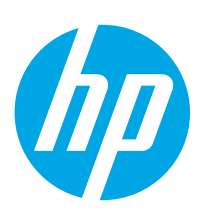

# **PageWide Enterprise Color MFP 586**

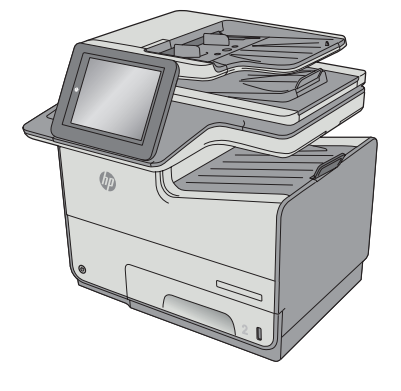

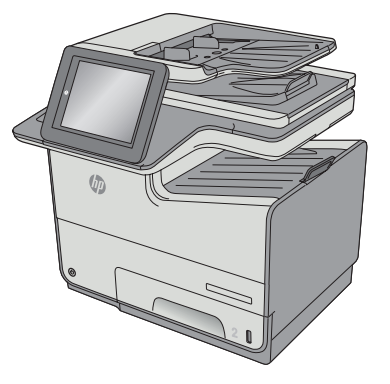

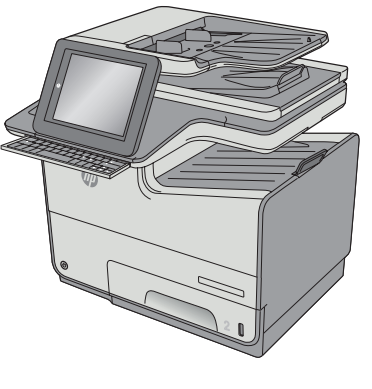

586dn 586f 586z

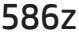

- EN Installation Guide FR Guide d'installation DE Installationshandbuch IT Guida all'installazione ES Guía de instalación CA Guia d'instal·lació HR Vodič kroz instalaciju CS Průvodce instalací DA Installationsvejledning NL Installatiehandleiding **ED** Asennusopas
- EL Οδηγός εγκατάστασης
- HU Telepítési útmutató
- KK Орнату нұсқаулығы
- NO Installasjonsveiledning
- PL Instrukcja montażu
- PT Guia de instalação
- RO Ghid de instalare
- **RU Руководство по установке**
- SK Inštalačná príručka
- SL Priročnik za namestitev
- SV Installationshandbok
- TR Kurulum Kılavuzu
- UK Посібник зі встановлення

**AR** دليل التثبيت

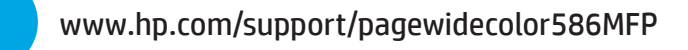

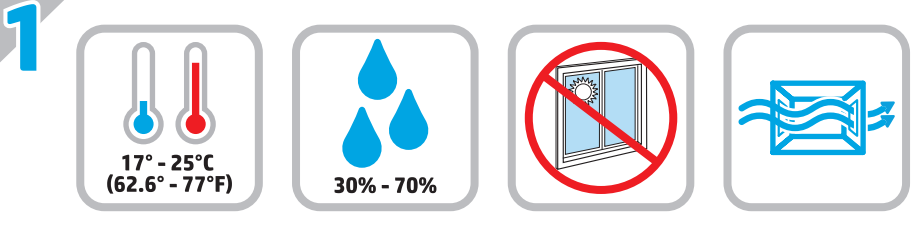

EN Select a sturdy, well-ventilated, dust-free area, away from direct

sunlight to position the printer.

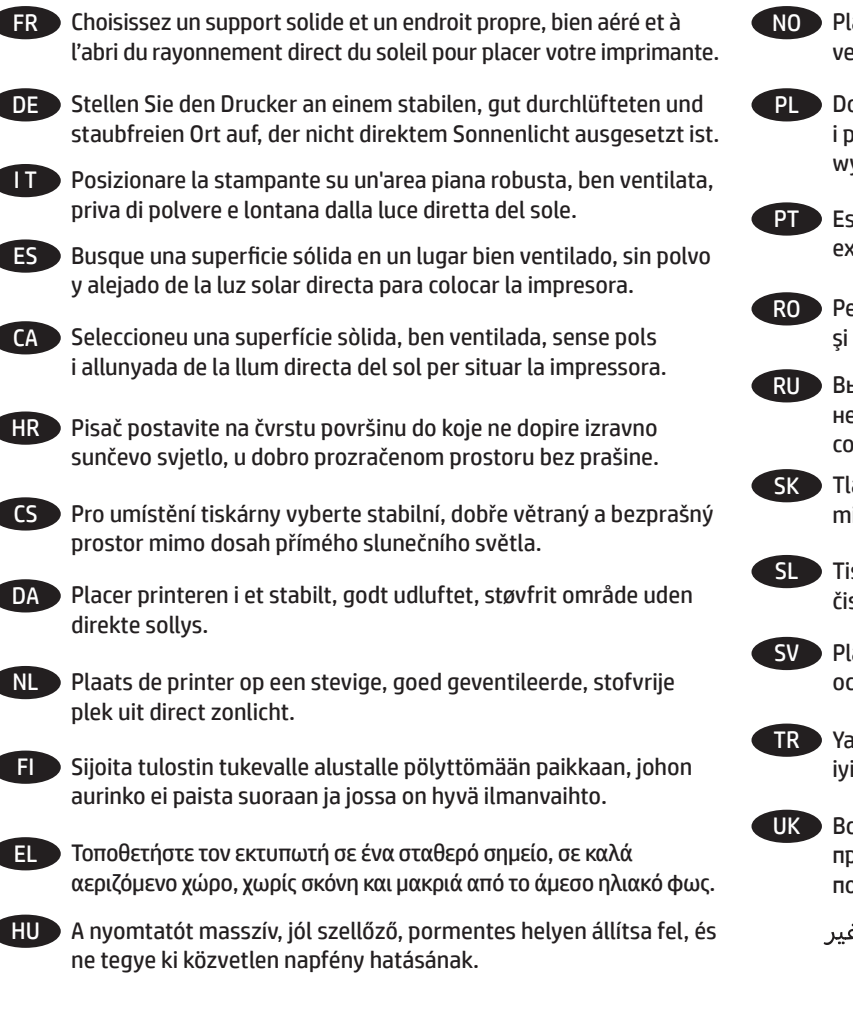

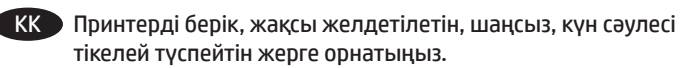

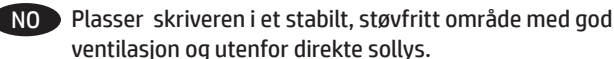

PL Do umieszczenia drukarki wybierz solidne, dobrze wentylowane i pozbawione kurzu miejsce, w którym drukarka nie będzie wystawiona na bezpośrednie działanie promieni słonecznych.

PT Escolha um local firme, bem ventilado, sem poeira e longe da exposição direta à luz do sol para instalar a impressora.

RO Pentru a amplasa imprimanta, alegeţi un loc stabil, bine ventilat şi fără praf, ferit de lumina directă a soarelui.

RU Выберите для установки принтера хорошо проветриваемое непыльное место, не допускающее попадания прямых солнечных лучей.

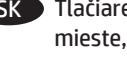

SK Tlačiareň umiestnite na stabilnom, dobre vetranom a bezprašnom mieste, na ktoré nedopadá priame slnečné svetlo.

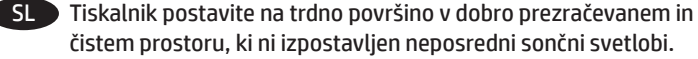

SV Placera skrivaren på en stadig, dammfri yta med god ventilation och undvik direkt solljus.

TR Yazıcıyı yerleştirmek için doğrudan güneş ışığından uzak, sağlam, iyi havalandırılan ve tozsuz bir konum seçin.

UK Встановлюйте принтер на стійкій поверхні в добре провітрюваному й очищеному від пилу приміщенні, подалі від прямих сонячних променів.

AR ) اختر مكانًا ثابتًا، تتم تهويته بشكل جيد، وخاليًا من الغبار، وغير معرّض لأشعة الشمس المباشرة لتصع فيه الطابعة.

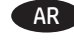

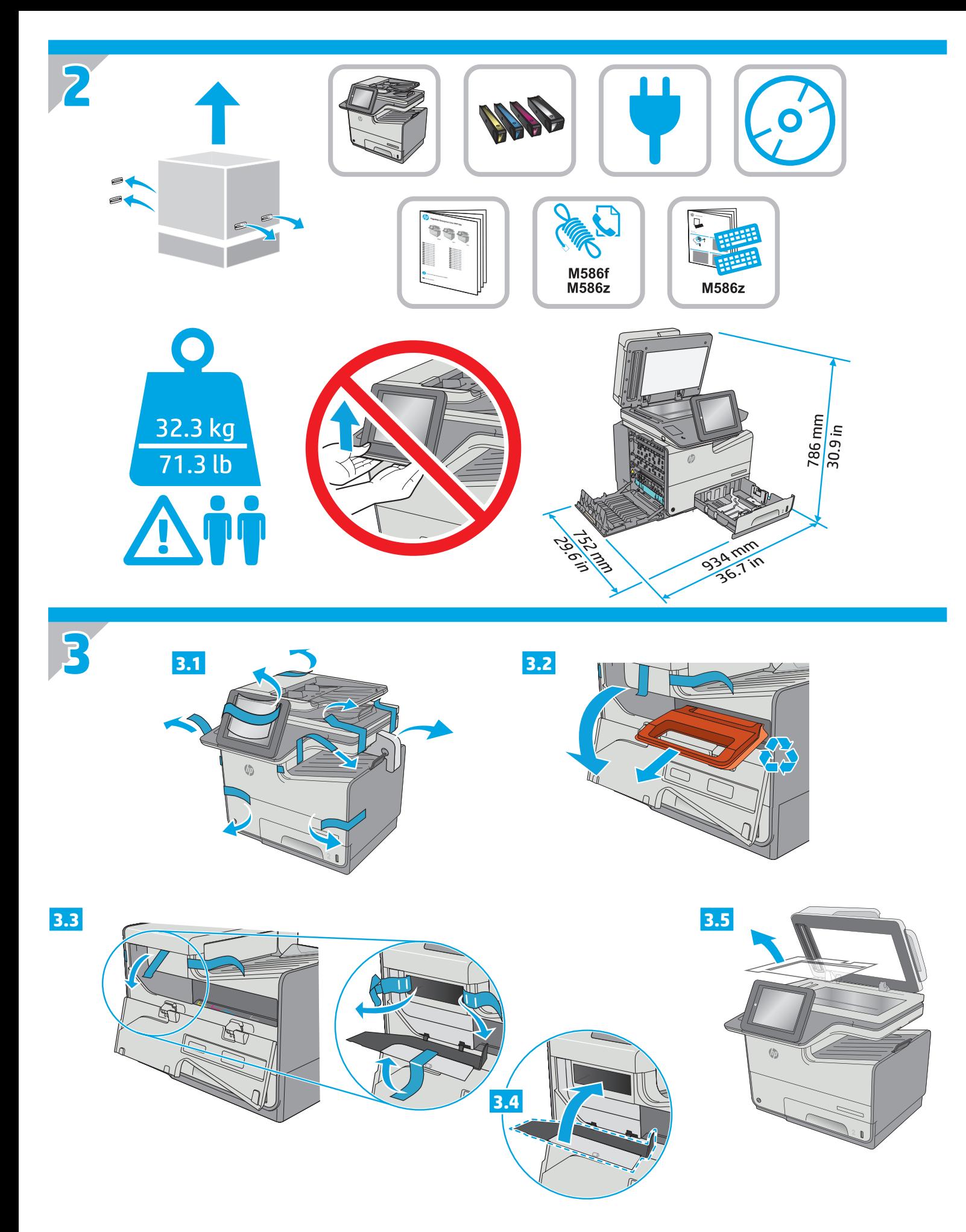

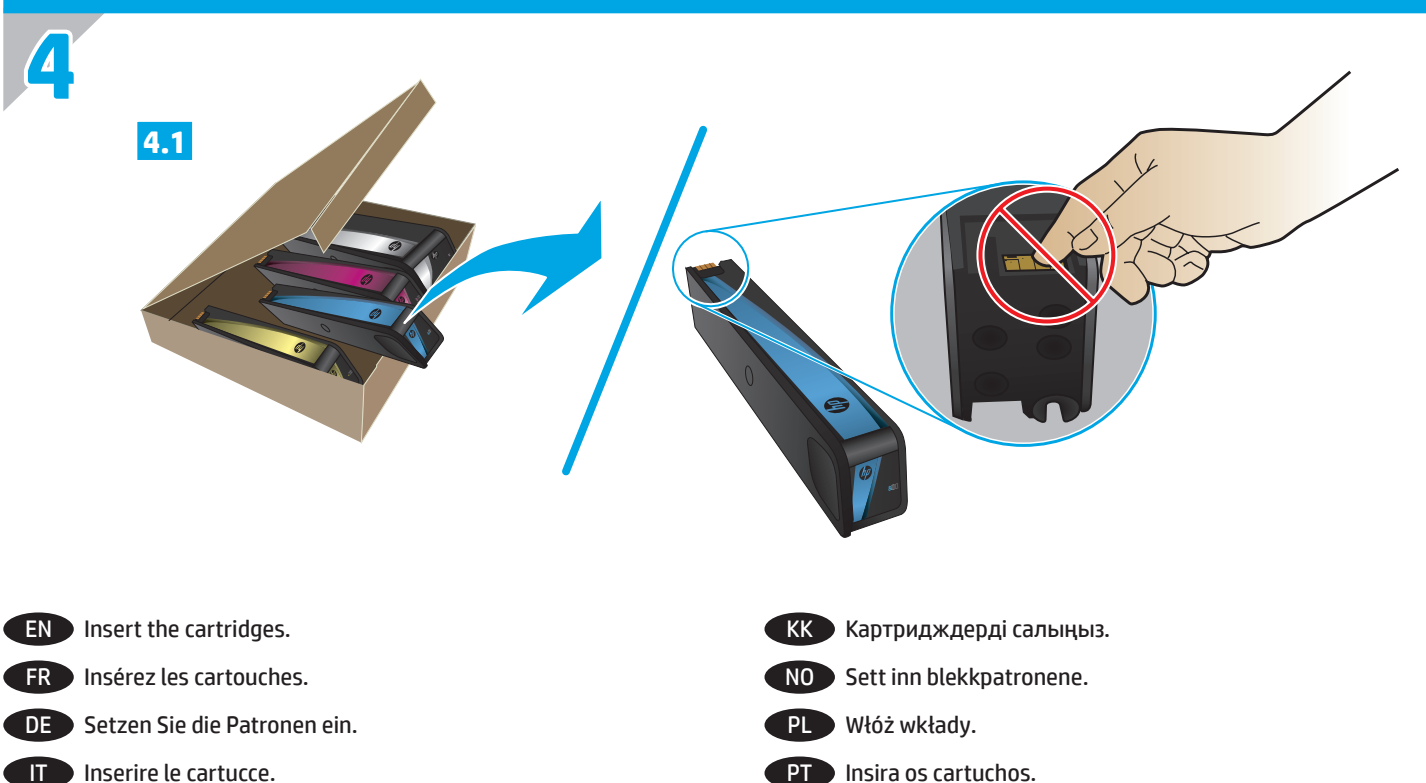

- 
- ES Introduzca los cartuchos.
- CA Inseriu els cartutxos.
- HR Umetnite spremnike.
- CS Vložte kazety.
- DA Isæt patronerne.
- NL Plaats de cartridges.
- **FI** Aseta kasetit.
- EL Τοποθετήστε τα δοχεία.
- HU Helyezze be a kazettákat.

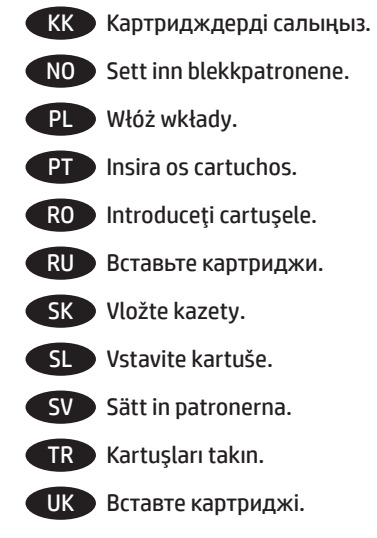

AR ) إدخال الخرطوشات.

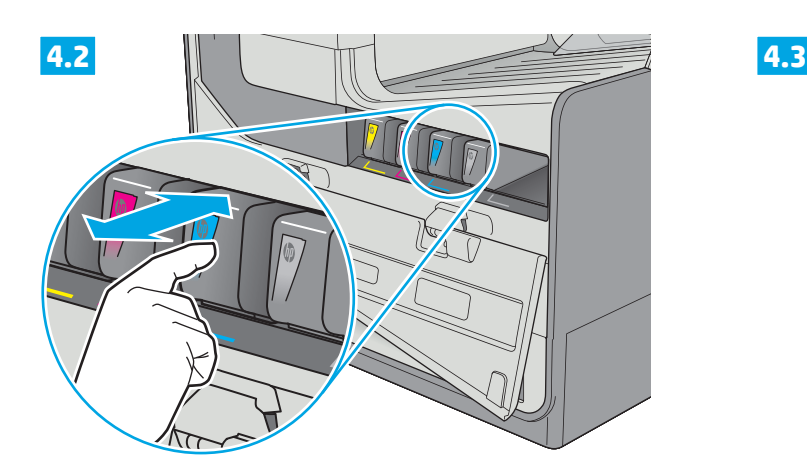

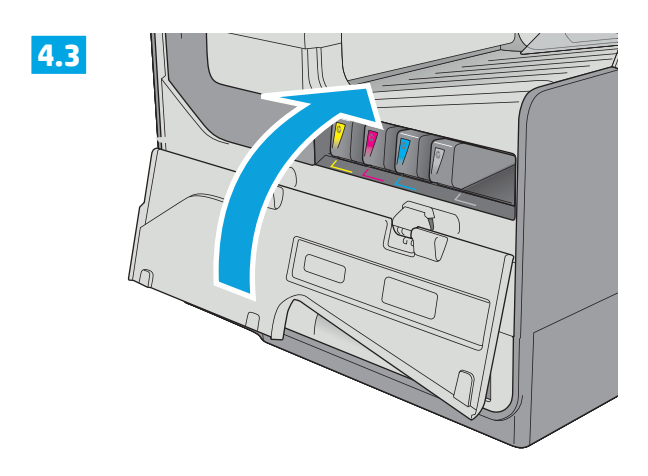

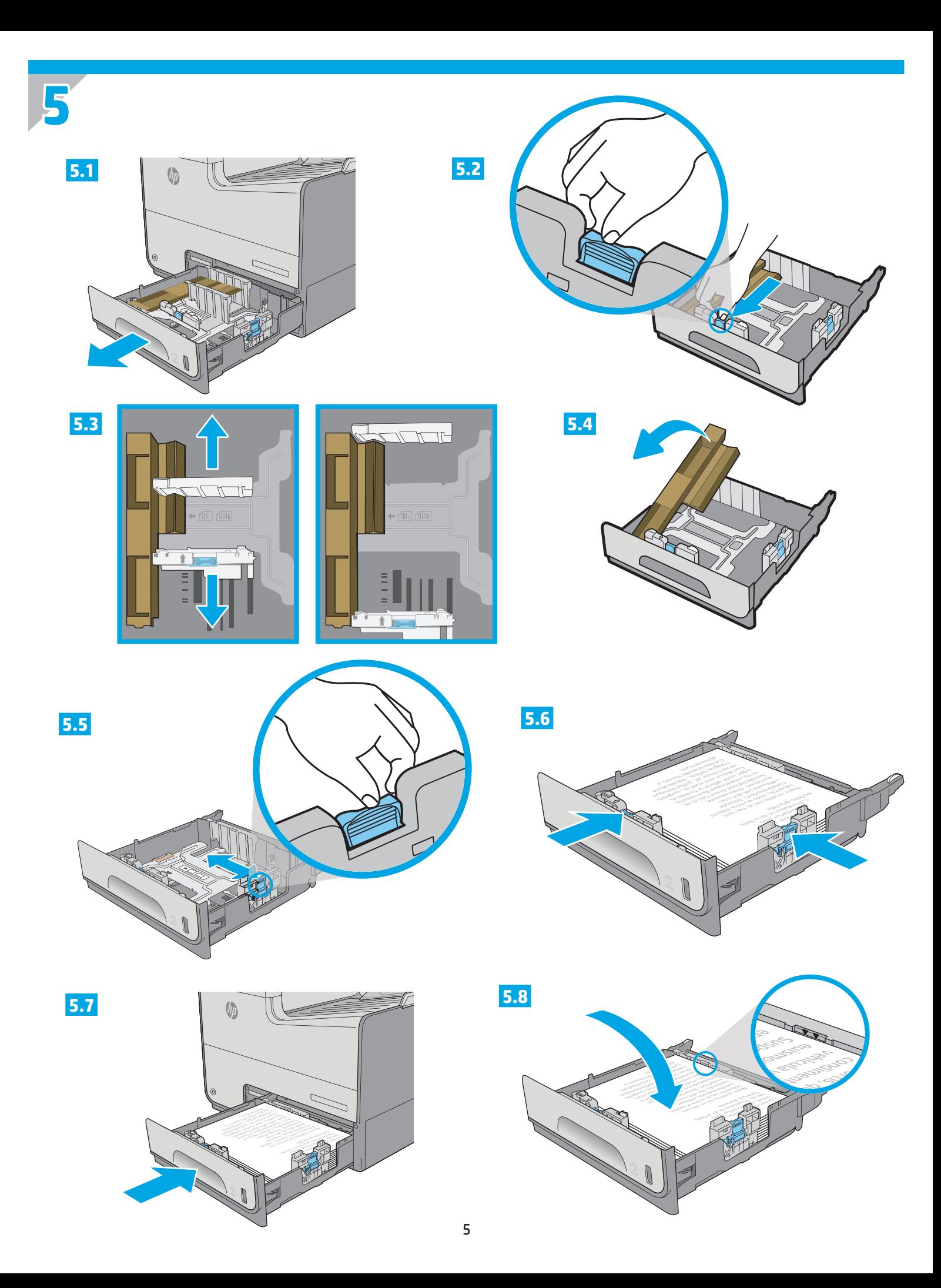

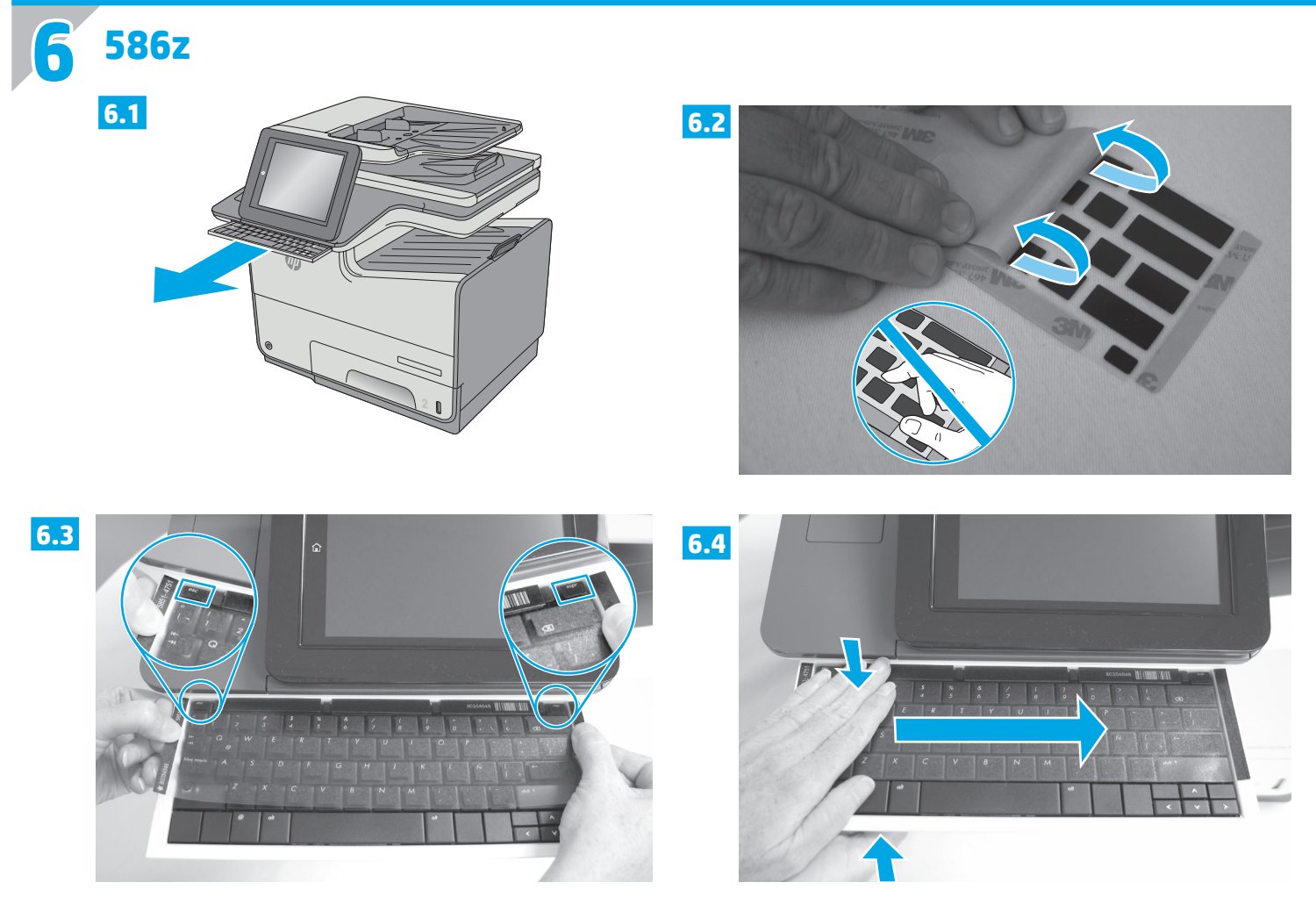

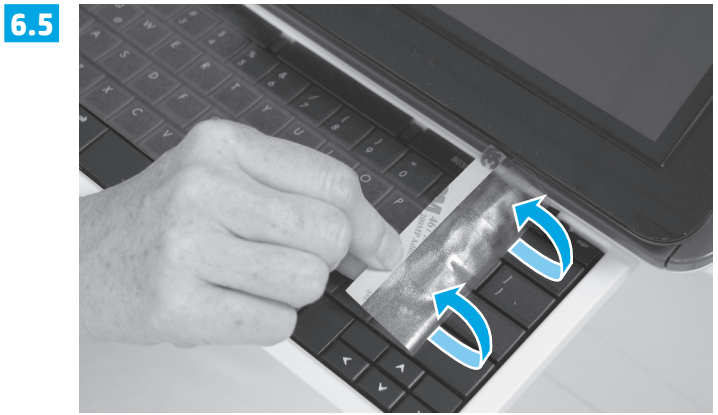

**EN** Some languages require installing a keyboard overlay.

**6.1** Pull the keyboard out. **6.2** Peel at a sharp angle to remove the paper backing from the overlay. All labels should adhere to the clear sheet. **6.3** Align the top corners of the clear sheet to the corners of the **esc** and **delete** keys. **6.4** Support the keyboard from the bottom, and firmly press the labels in place. **6.5** Peel at a sharp angle to remove the clear sheet.

#### FR Certaines langues nécessitent l'installation d'un cache de clavier.

**6.1** Poussez le clavier vers l'extérieur. **6.2** Pour retirer le support papier du cache, décollez la pellicule en formant un angle très prononcé. Toutes les étiquettes doivent rester collées à la feuille transparente. **6.3** Alignez les coins supérieurs de la feuille transparente avec les coins des touches **Echap** et **Suppr**. **6.4** Soutenez le clavier par dessous, puis appuyez fermement sur les étiquettes pour les placer. **6.5** Pour retirer la feuille transparente, formez un angle très prononcé.

#### DE Für einige Sprachen muss eine Tastaturschablone angebracht werden.

**6.1** Ziehen Sie die Tastatur heraus. **6.2** Ziehen Sie das Schutzpapier im steilen Winkel ab, um es von der Tastaturschablone zu entfernen. Alle Etiketten sollten auf der Klarsichtfolie haften. **6.3** Richten Sie die oberen Ecken der Klarsichtfolie an den Ecken der Tasten **Esc** und **Entf** aus. **6.4** Halten Sie die Tastatur an der Unterseite fest, und drücken Sie die Etiketten fest an. **6.5** Ziehen Sie die Klarsichtfolie im steilen Winkel ab, um sie zu entfernen.

#### It Alcune lingue richiedono l'installazione di un overlay della tastiera.

**6.1** Estrarre la tastiera. **6.2** Togliere la pellicola mantenendo un angolo di incidenza molto stretto per rimuovere la carta sul retro dell'overlay. Tutte le etichette devono aderire al foglio trasparente. **6.3** Allineare gli angoli in alto nel foglio trasparente agli angoli dei tasti **Esc** ed **Elimina**. **6.4** Tenere la tastiera dal basso e premere con decisione le etichette apposte. **6.5** Togliere la pellicola mantenendo un angolo di incidenza molto stretto per rimuovere il foglio trasparente.

#### ES Algunos idiomas requieren la instalación de un recubrimiento en el teclado.

**6.1** Tire del teclado hacia fuera. **6.2** Para despegar el papel protector del recubrimiento, tire de él formando un ángulo agudo. Todas las etiquetas deberían quedarse pegadas en la hoja transparente. **6.3** Alinee las esquinas superiores de la hoja transparente con las teclas **Esc** y **Supr**. **6.4** Aguante el teclado por la parte inferior y presione con firmeza las etiquetas hasta que se adhieran en su sitio. **6.5** Para retirar la hoja transparente, tire de ella formando un ángulo agudo para despegarla.

#### CA Per a alguns idiomes cal instal·lar una caràtula del teclat.

**6.1** Tireu del teclat cap a fora. **6.2** Tireu del paper protector en angle agut per separar-lo de la caràtula. Totes les etiquetes han de quedar enganxades al full transparent. **6.3** Alineeu els cantons superiors del full transparent amb els cantons de les tecles **esc** (escapada) i **delete** (supressió). **6.4** Subjecteu el teclat per la part de baix i premeu amb força les etiquetes al seu lloc. **6.5** Tireu del full transparent en angle agut per treure'l.

#### HR Za neke jezike potrebno je postaviti masku tipkovnice.

**6.1** Izvucite tipkovnicu. **6.2** Vucite pod oštrim kutom kako biste s maske tipkovnice skinuli papirnatu pozadinu. Sve oznake trebale bi prianjati na prozirnu foliju. **6.3** Poravnajte gornje kutove prozirne folije s kutovima tipki **esc** i **delete**. **6.4** Tipkovnicu držite odozdo i čvrsto pritisnite oznake na mjesto. **6.5** Vucite pod oštrim kutom kako biste skinuli prozirnu foliju.

#### CS Některé jazyky vyžadují instalaci překrytí klávesnice.

**6.1** Vytáhněte klávesnici. **6.2** Z překrytí kláves odstraňte sloupnutím v ostrém úhlu papírovou přelepku. Všechny popisky by měly být přilepeny k průhledné fólii. **6.3** Zarovnejte horní rohy průhledné fólie s rohy kláves **esc** a **delete**. **6.4** Přidržte klávesnici zespodu a pevně přitlačte popisky na své místo. **6.5** Sloupnutím v ostrém úhlu odstraňte průhlednou fólii.

#### DA Nogle sprog kræver, at der bruges en tastaturskabelon på produktet.

**6.1** Træk tastaturet ud. **6.2** Træk fra en skarp vinkel for at fjerne beskyttelsespapiret fra skabelonen. Alle etiketterne skal passe til det klare ark. **6.3** Juster de øverste hjørner af det klare ark til hjørnerne af **esc-** og **slet-**knapperne. **6.4** Støt tastaturet fra bunden, og tryk etiketterne hårdt på plads. **6.5** Træk fra en skarp vinkel for at fjerne det klare ark.

#### NL Voor sommige talen moet een toetsenbordoverlay worden geïnstalleerd.

**6.1** Trek het toetsenbord naar buiten. **6.2** Verwijder de papieren afdekplaat onder een scherpe hoek van de overlay. Alle etiketten moeten blijven plakken op het doorzichtige vel. **6.3** Lijn de bovenste hoeken van het doorzichtige vel uit met de hoeken van de toetsen **esc** en **delete**. **6.4** Ondersteun het toetsenbord aan de onderkant en druk de etiketten op hun plaats. **6.5** Verwijder het doorzichtige vel onder een scherpe hoek.

#### FI Joitakin kieliä varten näppäimistöön on asennettava peittokaavio.

**6.1** Vedä näppäimistö ulos. **6.2** Vedä peittokaavion paperitausta irti jyrkässä kulmassa. Varmista, että kaikki peittokaavion näppäimet pysyvät kiinni läpinäkyvässä kalvossa. **6.3** Kohdista läpinäkyvän kalvon yläkulmat **Esc-** ja **Delete-näppäinten** kulmien kanssa. **6.4** Tue näppäimistöä pohjasta ja paina peittokaavio voimakkaasti kiinni näppäimistöön. **6.5** Vedä läpinäkyvä kalvo irti jyrkässä kulmassa.

#### EL Για ορισμένες γλώσσες απαιτείται τοποθέτηση επικάλυψης πληκτρολογίου.

**6.1** Τραβήξτε το πληκτρολόγιο προς τα έξω. **6.2** Τραβήξτε προς τα πάνω τη χάρτινη πίσω πλευρά για να την αφαιρέσετε από την επικάλυψη. Όλες οι ετικέτες θα πρέπει να κολληθούν στο διαφανές φύλλο. **6.3** Ευθυγραμμίστε τις επάνω γωνίες του διαφανούς φύλλου με τις γωνίες των πλήκτρων **esc** και **delete**. **6.4** Κρατήστε σταθερά το πληκτρολόγιο από το κάτω μέρος και πιέστε δυνατά τις ετικέτες στη θέση τους. **6.5** Τραβήξτε το διαφανές φύλλο προς τα πάνω για να το αφαιρέσετε.

#### HU Egyes nyelvek esetén billentyűzetmatrica felhelyezése szükséges.

**6.1** Húzza ki a billentyűzetet. **6.2** Nagy szögben húzza le a papírréteget a matricáról. Minden matricának tapadnia kell az üres laphoz. **6.3** Igazítsa az üres lap felső sarkait az **esc** és **delete** gombok sarkaihoz. **6.4** Támassza meg alulról a billentyűzetet, és egy erős mozdulattal nyomja a helyükre a címkéket. **6.5** Nagy szögben húzza le az üres lapot az eltávolításhoz.

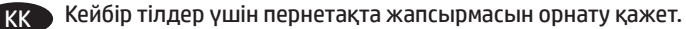

**6.1** Пернетақтаны шығарыңыз. **6.2** Жапсырма артындағы қағазды алып тастау үшін, үшкір бұрышынан тартыңыз. Барлық жапсырмаларды мөлдір параққа жабыстыру керек. **6.3** Мөлдір парақтың жоғарғы бұрыштарын **esc** және **delete** пернелерінің бұрыштарына туралаңыз. **6.4** Пернетақтаның астынан ұстап, жапсырмаларды орнына қойып, жақсылап басыңыз. **6.5** Мөлдір парақты шығарып алу үшін үшкір ұшынан тартыңыз.

#### NO Noen språk krever at du installerer et tastaturoverlegg.

**6.1** Trekk ut tastaturet. **6.2** Trekk av papirbeskyttelsen fra overlegget i en skarp vinkel. Alle etikettene skal henge fast på det gjennomsiktige arket. **6.3** Juster de øverste hjørnene av det gjennomsiktige arket med **esc-** og **delete**-knappen. **6.4** Støtt tastaturet fra undersiden, og trykk etikettene på plass. **6.5** Trekk av det gjennomsiktige arket i en skarp vinkel.

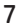

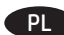

PL Dla niektórych języków wymagane jest zamontowanie nakładki klawiatury.

**6.1** Wysuń klawiaturę. **6.2** Usuń papierową osłonkę z nakładki panelu sterowania, pociągając za nią pod ostrym kątem. Wszystkie etykiety należy przyklejać do czystej powierzchni. **6.3** Dopasuj górne rogi nakładki do rogów przycisków **Esc** i **Delete**. **6.4** Przytrzymaj klawiaturę od dołu i mocno dociśnij nakładkę z etykietami. **6.5** Odlep nakładkę od etykiet, zaczynając od rogu.

#### PT Alguns idiomas exigem a instalação de uma sobreposição de teclado.

**6.1** Puxe o teclado para fora. **6.2** Faça a remoção no sentido de um ângulo agudo para remover o papel da parte de trás da sobreposição. Todas as etiquetas devem aderir à folha em branco. **6.3** Alinhe os cantos superiores da folha em branco aos cantos das teclas **esc** e **delete**. **6.4** Segure o teclado pela parte inferior e pressione firmemente as etiquetas no lugar. **6.5** Faça a remoção no sentido de um ângulo agudo para remover a folha em branco.

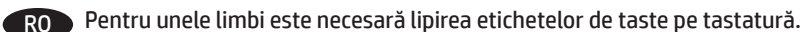

**6.1** Trageţi afară tastatura. **6.2** Dezlipiţi foaia care acoperă configuraţia de taste, trăgând-o la un unghi cât mai mic. Toate etichetele ar trebui să se lipească de folia transparentă. **6.3** Aliniaţi colţurile de sus ale foliei transparente cu colţurile tastelor **esc** şi **delete**. **6.4** Sprijiniţi tastatura pe dedesubt şi apăsaţi ferm etichetele pe poziţii. **6.5** Desfaceţi folia transparentă, trăgând-o la un unghi cât mai mic.

#### RU Для некоторых языков необходимо установить накладку клавиатуры.

**6.1** Вытяните клавиатуру. **6.2** Снимите защитный бумажный слой с накладки, потянув его под острым углом. Все наклейки должны крепиться к чистому листу. **6.3** Совместите верхний угол прозрачного листа с углами клавиш **Esc** и **Delete**. **6.4** Поддерживая клавиатуру снизу, нажатием закрепите наклейки на своих местах. **6.5** Снимите прозрачный лист, потянув его под острым углом.

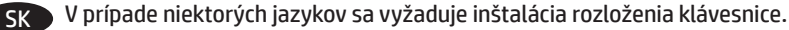

**6.1** Vysuňte klávesnicu. **6.2** Ťahajte krycí papier pod ostrým uhlom, aby sa odlepil od rozloženia. Všetky označenia by mali zostať na priesvitnej fólii. **6.3** Horné rohy priesvitnej fólie zarovnajte s klávesmi **Esc** a **Delete**. **6.4** Podoprite klávesnicu zospodu a silno zatlačte označenia na miesto. **6.5** Priesvitnú fóliu odlepte ťahaním pod ostrým uhlom.

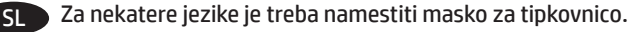

**6.1** Izvlecite tipkovnico. **6.2** Odlepite ostri rob, da z maske odstranite papirnato ozadje. Vse nalepke se morajo držati prozorne folije. **6.3** Zgornja kota prozorne folije poravnajte s kotoma tipke **Esc** in **Delete**. **6.4** Tipkovnico držite za spodnjo stran in trdno pritisnite nalepke na njihovo mesto. **6.5** Odlepite ostri rob, da odstranite prozorno folijo.

#### SV Vissa språk kräver att du installerar en tangentbordsmall.

**6.1** Dra ut tangentbordet. **6.2** Dra försiktigt bort skyddspapperet från mallen. Alla etiketter ska fästa på arket. **6.3** Justera det övre högra hörnen på arket efter hörnen på **esc**- och **del**-tangenterna. **6.4** Stöd tangentbordet från undersidan och tryck etiketterna på plats. **6.5** Ta försiktigt bort skyddsarket.

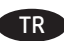

#### TR Bazı diller klavye düzeni kurmayı gerektirir.

**6.1** Klavyeyi dışarı çekin. **6.2** Keskin bir açıdan sökerek kağıt sırtını kaplamadan çıkarın. Tüm etiketler temiz sayfaya yapışmalıdır. **6.3** Şeffaf kağıdın üst köşelerini **esc** ve **delete** tuşlarıyla hizalayın. **6.4** Klavyeyi altından destekleyin ve etiketleri yavaşça tuşların üzerine doğru bastırın. **6.5** Şeffaf kağıdı tam ters açıyla çekerek kaldırın.

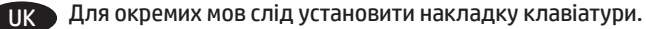

**6.1** Витягніть клавіатуру. **6.2** Зніміть папір із гострого кута накладки. Усі наклейки слід клеїти на чистий аркуш. **6.3** Вирівняйте верхні кути прозорого аркуша з кутами клавіш **esc** і **delete**. **6.4** Підтримуючи клавіатуру знизу, щільно притисніть наклейки. **6.5** Зніміть прозорий аркуш із гострого кута.

#### **AR ) تتطلب بعض اللغات تركيب تراكب لوحة مفاتيح.**

<mark>6.1</mark> اسحب لوحة المفاتيح إلى الخارج. 6.2</mark> انزع الغلاف بزاوية مستقيمة لإزالة الغلاف الخلفي للورق من التراكب. يجب لصق كل الملصقات على الورقة الفارغة. <mark>6.3</mark> قم بمحاذاة زوايا الورقة الفارغة العلوية بزوايا مفاتيح esc (الخروج) و delete (حذف). <mark>6.4</mark> قم بإسناد لوحة المفاتيح من الأسفل، واضغط بإحكام لتثبيت الملصقات في مكانها. <mark>5.5</mark> انز ع الغلاف بزاوية مستقيمة لإزالة الورقة الفارغة.

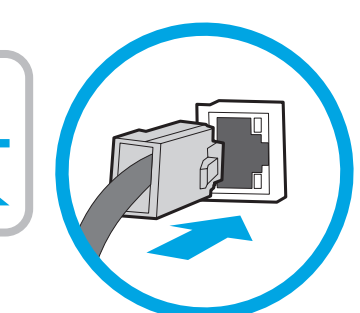

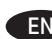

**7**

EN If you are connecting to a network, connect the network cable now. **Caution**: Do not connect the USB cable now. **NOTE**: The cable is not included with the product.

Si vous vous connectez à un réseau, branchez le câble réseau maintenant. **Attention** : Ne connectez pas le câble USB pour le moment.

**REMARQUE** : Le câble n'est pas fourni avec le produit.

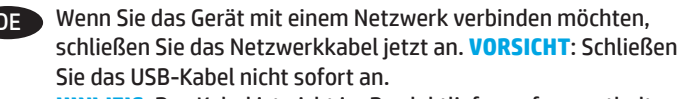

**HINWEIS**: Das Kabel ist nicht im Produktlieferumfang enthalten.

IT Se ci si connette a una rete, collegare ora il cavo di rete. **Attenzione**: Non collegare il cavo USB ora. **NOTA**: Il cavo non è incluso con la stampante.

ES Si se está conectando a una red, conecte ahora el cable de red. **Precaución**: No conecte todavía el cable USB. **NOTA**: El cable no se incluye con el producto.

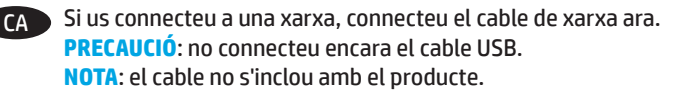

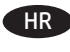

HR Ako se povezujete na mrežu, sada priključite mrežni kabel. **Oprez**: nemojte sada spajati USB kabel. **NAPOMENA**: Kabel se ne isporučuje s proizvodom.

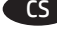

CS Pokud budete produkt chtít připojit k síti, připojte síťový kabel. **Upozornění**: Kabel USB nyní nepřipojujte. **POZNÁMKA**: Kabel není dodáván spolu s produktem.

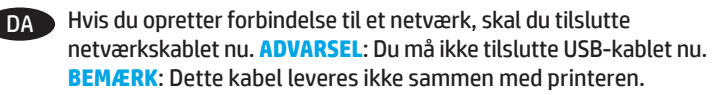

NL Sluit de netwerkkabel nu aan als u verbinding wilt maken met een netwerk. **Let op**: Sluit de USB-kabel nu nog niet aan. **OPMERKING**: De kabel is niet bij het product inbegrepen.

FI Jos haluat muodostaa verkkoyhteyden, liitä verkkokaapeli nyt. **Muistutus**: Älä liitä USB-kaapelia vielä. **HUOMAUTUS**: Kaapelia ei toimiteta tuotteen mukana.

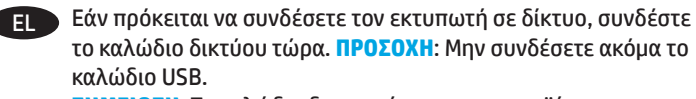

**ΣΗΜΕΙΩΣΗ**: Το καλώδιο δεν παρέχεται με το προϊόν.

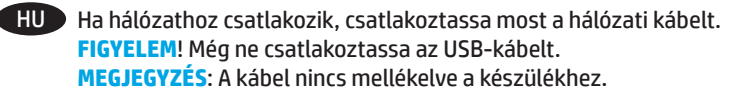

Егер желіге қосылсаңыз, желілік кабельді қазір қосыңыз. **Ескерту**! USB кабелін қазір жалғамаңыз. **ЕСКЕРТПЕ**. Кабель өніммен бірге берілмеген.

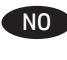

NO Koble til nettverkskabelen nå hvis du skal koble til et nettverk. **Forsiktig**: Ikke koble til USB-kabelen nå. **MERK**: Kabelen følger ikke med produktet.

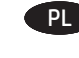

PL Jeśli zamierzasz podłączyć drukarkę do sieci, podłącz teraz kabel sieciowy. **Przestroga**: Nie należy podłączać jeszcze kabla USB. **UWAGA**: Kabla nie dołączono do zestawu urządzenia.

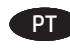

Se estiver conectando em rede, conecte o cabo de rede agora. **Cuidado**: Não conecte o cabo USB agora. **OBSERVAÇÃO**: O cabo não é fornecido com a impressora.

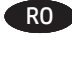

RO Dacă vă conectaţi la o reţea, conectaţi acum cablul de reţea. **ATENTIE:** Nu conectati acum cablul USB. **NOTĂ**: Cablul nu este inclus cu produsul.

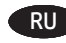

**RU ЕСЛИ УСТРОЙСТВО ПОДКЛЮЧАЕТСЯ К ЛОКАЛЬНОЙ СЕТИ.** подсоедините сетевой кабель сейчас. **Осторожно**! Пока не подсоединяйте USB-кабель. **ПРИМЕЧАНИЕ**. Кабель не входит в комплект поставки устройства.

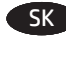

SK Ak zariadenie budete pripájať do siete, pripojte sieťový kábel teraz. **Upozornenie**: Teraz nepripájajte kábel USB. **POZNÁMKA**: Kábel sa nedodáva so zariadením.

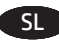

SL Če boste vzpostavili povezavo z omrežjem, priključite omrežni kabel. **Opozorilo**: kabla USB še ne priključite. **OPOMBA**: kabel ni priložen izdelku.

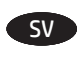

SV Om du ansluter till ett nätverk ska du ansluta nätverkskabeln nu. **Varning**: Anslut inte USB-kabeln nu. **OBS**! Kabeln medföljer inte produkten.

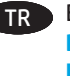

TR Bir ağa bağlanıyorsanız ağ kablosunu şimdi bağlayın. **Dikkat**: USB kablosunu şimdi bağlamayın. **NOT**: Kablo, ürüne dahil değildir.

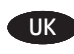

UK Якщо ви встановлюєте мережеве з'єднання, під'єднайте мережевий кабель. **Попередження**. Поки що не під'єднуйте USB-кабель.

**ПРИМІТКА**. Кабель не входить до комплекту поставки продукту.

ـ AR فبي حالة اتصالك بشبكة، قم بتوصيل كابل الشبكة الآن. **تنبيه**: لا تقم بتوصيل كبل USB الآن. **ملاحظة**: لا يتم إرفاق الكابل مع المنتج.

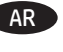

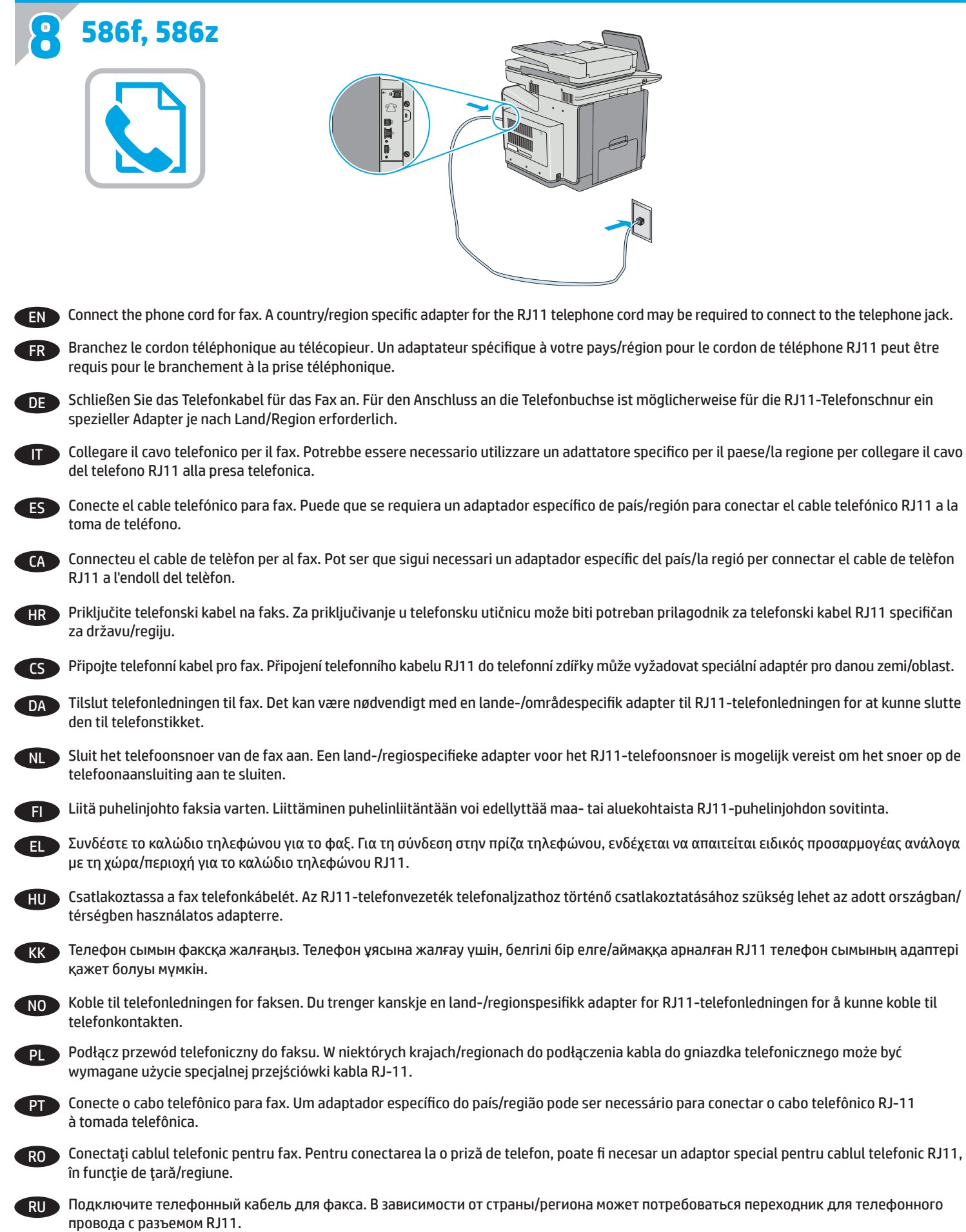

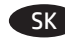

SK Pripojte telefónny kábel pre fax. Na pripojenie telefónneho kábla RJ-11 k telefónnej prípojke môže byť potrebný adaptér špecifický pre konkrétnu krajinu/oblasť.

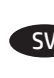

SL Priključite kabel za telefon za faks. Za priključitev na telefonsko vtičnico boste morda potrebovali poseben prilagojevalnik za kabel za telefon RJ11, ki se uporablja v določeni državi/regiji.

SV Anslut faxens telefonsladd. En lands-/regionsspecifik adapter för RJ11-telefonsladden kan behövas för att ansluta till telefonjacket.

TR Faks için telefon kablosunu takın. Telefon jakına bağlantı amacıyla RJ11 telefon kablosu için ülkeye/bölgeye özel bir adaptör gerekebilir.

UK Під'єднайте телефонний шнур для факсу. У деяких країнах/регіонах для під'єднання до телефонного гнізда може знадобитись адаптер для телефонного шнура RJ11.

ـ AR قم بتوصيل سلك الهاتف للفاكس. قد يُطلب منك محوّل خاص بدولة/منطقة ما لسلك الهاتف RJ11 بهدف الاتصال بمقبس الهاتف.

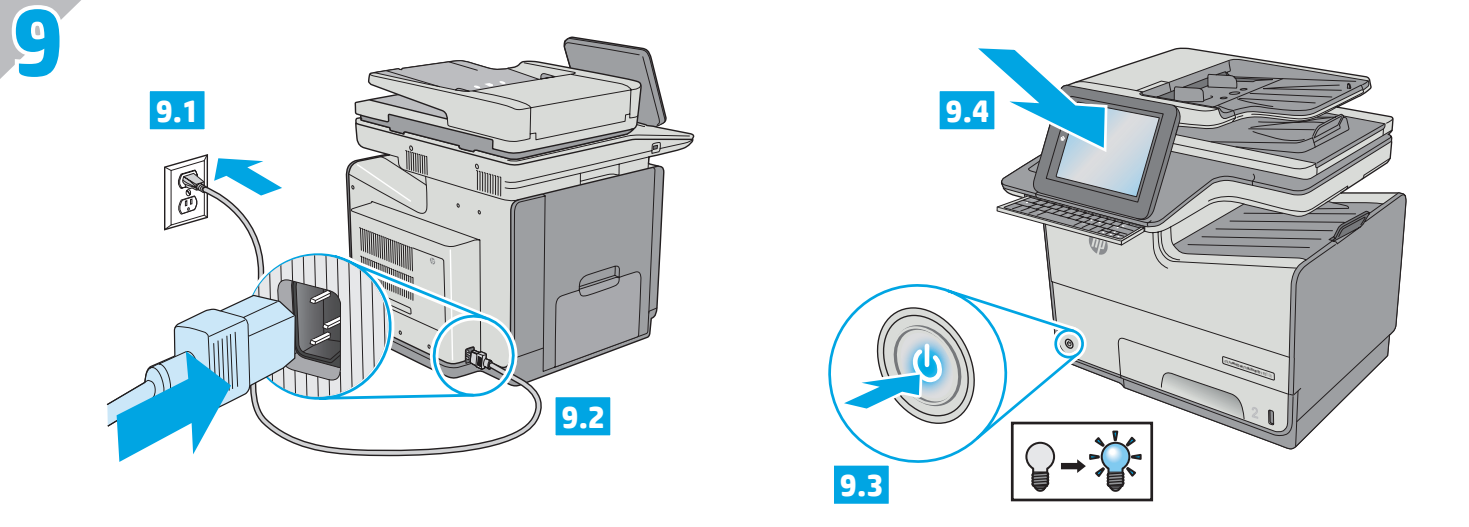

Connect the power cable between the product and a grounded AC outlet. Turn on the product. On the control panel, set the language, the EN keyboard layout, the date/time format, and the time zone. Allow the product to set up before printing, which will take some time. When the Home screen appears, touch **Initial Setup**, and enable basic product functions.

**NOTE**: For advanced setup for network-connected products, enter the product IP address in the address bar of a Web browser after software installation is complete. To find the IP address, touch the Network **B** button on the product control panel.

**CAUTION**: Make sure your power source is adequate for the product voltage rating. The voltage rating is on the product label. The product uses 100-240 Vac 50/60 Hz. To prevent damage to the product, use only the power cable that is provided with the product.

Connectez le cordon d'alimentation entre le produit et une prise secteur avec mise à la terre. Mettez le produit sous tension. Sur le panneau de commande, définissez la langue, la disposition du clavier, le format de date/heure et le fuseau horaire. Laissez le produit se configurer avant d'imprimer, ce qui prendra un certain temps. Lorsque l'écran d'accueil s'affiche, appuyez sur **Configuration initiale** et activez les fonctions de base du produit.

FR

IT

**REMARQUE** : Pour effectuer la configuration avancée des appareils connectés en réseau, entrez l'adresse IP du produit dans la barre d'adresse d'un navigateur Web après avoir terminé l'installation du produit. Pour connaître l'adresse IP, appuyez sur la touche Réseau **de sur le panneau** de commande de l'appareil.

**ATTENTION** : Assurez-vous que votre source d'alimentation est adaptée à la tension nominale du produit. La tension nominale est indiquée sur l'étiquette du produit. Le produit fonctionne à 100-240 V CA et à 50/60 Hz. Afin d'éviter d'endommager le produit, utilisez uniquement le cordon d'alimentation fourni avec le produit.

Verbinden Sie das Netzkabel mit dem Gerät und einer geerdeten Steckdose mit Wechselspannung. Schalten Sie das Gerät ein. Stellen Sie im Bedienfeld die Sprache, das Tastatur-Layout, das Datum/Zeitformat sowie die Zeitzone ein. Warten Sie, bis die Einrichtung abgeschlossen ist, bevor Sie mit dem Drucken beginnen. Dies kann eine Weile dauern. Wenn der Home-Bildschirm geöffnet wird, berühren Sie **Initialisierungseinrichtung**, und aktivieren Sie die grundlegenden Gerätefunktionen. DE

**HINWEIS**: Geben Sie zur umfangreicheren Einrichtung von Geräten, die mit einem Netzwerk verbunden sind, die IP-Adresse des Geräts in der Adressleiste eines Webbrowsers ein, nachdem die Softwareinstallation abgeschlossen ist. Um die IP-Adresse zu finden, berühren Sie die Schaltfläche "Netzwerk" auf dem Bedienfeld des Geräts.

**VORSICHT**: Stellen Sie sicher, dass Ihre Stromquelle für die Betriebsspannung des Geräts geeignet ist. Die Betriebsspannung finden Sie auf dem Geräteetikett. Das Gerät wird mit 100 bis 240 V Wechselspannung und 50/60 Hz betrieben. Um Schäden am Gerät zu vermeiden, sollten Sie ausschließlich das Netzkabel verwenden, das im Lieferumfang des Geräts enthalten ist.

Collegare il cavo di alimentazione del prodotto a una presa CA con messa a terra. Accendere il prodotto. Sul pannello di controllo, impostare la lingua, il layout della tastiera, il formato data/ora e il fuso orario. Attendere il tempo necessario al completamento dell'impostazione del prodotto prima di stampare. Quando viene visualizzata la schermata iniziale, toccare **Impostazione iniziale** e abilitare le funzioni di base del prodotto.

**NOTA**: Per le impostazioni avanzate relative ai prodotti collegati in rete, al termine dell'installazione del software immettere l'indirizzo IP del prodotto nell'apposita barra degli indirizzi di un browser Web. Per individuare l'indirizzo IP, toccare il pulsante Rete il sul pannello di controllo del prodotto.

**ATTENZIONE**: Accertarsi che la fonte di alimentazione sia adeguata alla tensione del prodotto specificata sulla relativa etichetta. Il prodotto utilizza 100-240 Vca e 50/60 Hz. Per evitare di danneggiare il prodotto, utilizzare solo il cavo di alimentazione fornito in dotazione.

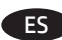

Conecte el cable de alimentación al producto y a un enchufe de CA con toma de tierra. Encienda el producto. En el panel de control, establezca el idioma, la distribución del teclado, el formato de la fecha/hora y la zona horaria. Deje que el producto se configure antes de imprimir, lo que llevará algún tiempo. Cuando aparezca la pantalla de inicio, toque **Configuración inicial** y active las funciones básicas del producto. **NOTA**: Para realizar una configuración avanzada de los productos que se conectan a la red, una vez finalizada la instalación del software, introduzca la dirección IP del producto en la barra de direcciones de un navegador web. Para encontrar la dirección IP, toque el botón Red <sup>en</sup> en el panel de control del producto.

**PRECAUCIÓN**: Asegúrese de que la fuente de alimentación sea adecuada para el voltaje del producto. La especificación del voltaje se encuentra en la etiqueta del producto. El producto utiliza 100-240 VCA y 50/60 Hz. Para evitar daños al producto, utilice sólo el cable de alimentación que se proporciona con él.

**ADVERTENCIA**: Para evitar daños en el producto, en áreas en las que se utilice 110 V y 220 V, verifique el voltaje del enchufe.

Connecteu el cable d'alimentació entre el producte i una presa de CA connectada a terra. Engegueu el producte. Al tauler de control, configureu CA l'idioma, la distribució del teclat, el format de data/hora i la zona horària. Permeteu que el producte es configuri abans d'imprimir, procés que trigarà un temps. Quan aparegui la pantalla d'inici, toqueu **Configuració inicial** i activeu les funcions bàsiques del producte. **NOTA**: Per fer la configuració avançada dels productes que es connecten a la xarxa, escriviu l'adreça IP del producte a la barra d'adreces d'un navegador web un cop hagi finalitzat la instal·lació del programari. Per trobar l'adreca IP, toqueu el botó Xarxa **al tauler de control del producte**. **PRECAUCIÓ**: Assegureu-vos que la font d'energia sigui adequada per a la tensió nominal del producte. la qual trobareu indicada a l'etiqueta del producte. El producte utilitza 100-240 VCA i 50/60 Hz. Per evitar fer malbé el producte, feu servir només el cable d'alimentació que s'hi inclou.

Pomoću kabela za napajanje priključite uređaj u električnu utičnicu s uzemljenjem. Uključite proizvod. Na upravljačkoj ploči postavite jezik, raspored tipkovnice, format datuma/vremena i vremensku zonu. Postavljanje proizvoda može potrajati pa pričekajte da završi prije nego što pokrenete ispis. Kada se prikaže početni zaslon, dodirnite **Početno postavljanje** i omogućite osnovne funkcije proizvoda. **NAPOMENA**: da biste izvršili napredno postavljanje uređaja povezanih s mrežom, po dovršetku instalacije softvera u adresnu traku web-preglednika unesite IP adresu uređaja. Za pronalaženje IP adrese dodirnite gumb Mreža i na upravljačkoj ploči proizvoda. **OPREZ**: Provjerite odgovara li izvor napajanja specifikacijama za napon proizvoda. Specifikacija za napon nalazi se na naljepnici proizvoda. Uređaj upotrebljava 100-240 VAC i 50/60 Hz. Kako ne biste oštetili proizvod, koristite se samo kabelom za napajanje koji je isporučen uz proizvod. HR<sup>1</sup>

Zapojte napájecí kabel mezi produkt a uzemněnou zásuvku střídavého proudu. Zapněte produkt. Na ovládacím panelu nastavte jazyk, rozložení CS klávesnice, formát data/času a časovou zónu. Před zahájením tisku vyčkejte, než se v produktu uloží nastavení. Tato akce může chvíli trvat. Jakmile se objeví úvodní obrazovka, stiskněte položku **Počáteční nastavení** a nastavte základní funkce produktu. **POZNÁMKA**: Chcete-li upravit pokročilé nastavení u produktů připojených k síti, zadejte po dokončení instalace softwaru do adresního řádku webového prohlížeče adresu IP produktu. Ke zjištění IP adresy stiskněte tlačítko Síť i na ovládacím panelu produktu. **UPOZORNĚNÍ**: Zkontrolujte, zda parametry zdroje napětí odpovídají jmenovitému napětí zařízení. Jmenovité napětí naleznete na štítku produktu. Tento produkt využívá 100–240 V při 50/60 Hz. Používejte pouze napájecí kabel dodaný s produktem, jinak může dojít k poškození produktu.

Tilslut netledningen mellem produktet og en stikkontakt med jordforbindelse. Tænd for produktet. Indstil sprog, tastaturlayout, dato/klokkeslætsformat og tidszone på kontrolpanelet. Tillad, at produktet opsættes, før der udskrives, hvilket vil tage lidt tid. Når startskærmbilledet vises, skal du trykke på **Startopsætning** og aktivere grundlæggende produktfunktioner. **BEMÆRK**: Til avanceret opsætning af produkter, der er tilsluttet et netværk, skal du angive produktets IP-adresse i adresselinjen i en webbrowser, når installationen af softwaren er fuldført. Du kan finde IP-adressen ved at trykke på knappen Netværk på produktets kontrolpanel. **ADVARSEL**: Sørg for, at strømforsyningen svarer til produktets spændingsangivelse. Spændingsangivelsen findes på produktetiketten. Produktet bruger 100-240 V vekselstrøm og 50/60 Hz. Hvis du vil forhindre beskadigelse af produktet, skal du kun bruge den netledning, der fulgte med produktet. DA D

Sluit het netsnoer aan op het apparaat en steek de stekker in een geaard stopcontact. Schakel het apparaat in. Stel op het bedieningspaneel de taal, de toetsenbordindeling, de datum-/tijdindeling en de tijzone in. Laat het apparaat zichzelf instellen voor het printen. Dit kan enige tijd kosten. Wanneer het beginscherm wordt weergegeven, raakt u **Begininstellingen** aan en schakelt u de basisfuncties in. **OPMERKING**: Voor geavanceerde instellingen voor producten die zijn aangesloten op een netwerk, voert u na voltooiing van de software-installatie het IP-adres van het product in de adresbalk van een webbrowser in. Om het IP-adres te vinden, raakt u de knop Netwerk aan op het bedieningspaneel van het apparaat. NL D

**LET OP**: Controleer of uw voedingsbron geschikt is voor het voltage van het product. U vindt het voltage op het productetiket. Het apparaat gebruikt 100-240 Vac en 50/60 Hz. Gebruik alleen het bij het apparaat geleverde netsnoer om schade aan het apparaat te voorkomen.

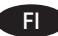

Liitä virtajohto laitteeseen ja maadoitettuun pistorasiaan. Kytke laitteeseen virta. Määritä ohjauspaneelissa kieli, näppäimistön asettelu, päivämäärän ja ajan muoto ja aikavyöhyke. Ennen tulostamista odota, että laite on määrittänyt asetukset käyttöön. Määrittäminen kestää jonkin aikaa. Kun näyttöön tulee aloitusnäyttö, valitse **Alkuasetukset** ja ota käyttöön tuotteen perustoiminnot. **HUOMAUTUS**: Jos haluat määrittää lisäasetuksia verkkoon liitetylle laitteelle, kirjoita laitteen IP-osoite verkkoselaimen osoitekenttään ohjelmiston asennuksen jälkeen. Voit tarkistaa IP-osoitteen koskettamalla Verkko + painiketta laitteen ohjauspaneelissa. **MUISTUTUS**: Tarkista, että virtalähteen jännite on laitteelle sopiva. Laitteelle sopiva jännite on merkitty laitteen tarraan tai tyyppikilpeen. Laitteen jännite on 100–240 V ja 50/60 Hz. Älä käytä muuta kuin laitteen mukana toimitettua virtajohtoa. Muutoin laite voi vahingoittua.

Συνδέστε το καλώδιο τροφοδοσίας στη συσκευή και σε μια γειωμένη πρίζα εναλλασσόμενου ρεύματος. Ενεργοποιήστε το προϊόν. Στον πίνακα EL ελέγχου, ορίστε τη γλώσσα, τη διάταξη πληκτρολογίου, τη μορφή ημερομηνίας/ώρας και τη ζώνη ώρας. Πριν εκτυπώσετε, περιμένετε να ολοκληρωθεί η ρύθμιση της συσκευής. Η διαδικασία θα διαρκέσει κάποια λεπτά. Μόλις εμφανιστεί η αρχική οθόνη, πατήστε **Αρχική ρύθμιση** και ενεργοποιήστε τις βασικές λειτουργίες του προϊόντος.

**ΣΗΜΕΙΩΣΗ**: Για τη σύνθετη ρύθμιση συσκευών που συνδέονται σε δίκτυο, πληκτρολογήστε τη διεύθυνση IP της συσκευής στη γραμμή διευθύνσεων ενός προγράμματος περιήγησης στο web μετά την εγκατάσταση του λογισμικού. Για να βρείτε τη διεύθυνση IP, πατήστε το κουμπί δικτύου στον πίνακα ελέγχου του προϊόντος.

**ΠΡΟΣΟΧΗ**: Βεβαιωθείτε ότι η πηγή τροφοδοσίας είναι κατάλληλη για την ονομαστική τιμή τάσης του προϊόντος. Η ονομαστική τιμή τάσης αναγράφεται στην ετικέτα της συσκευής. Το προϊόν χρησιμοποιεί τάση 100-240 Vac 50/60 Hz. Για να αποτρέψετε την πρόκληση βλάβης στο προϊόν, χρησιμοποιείτε αποκλειστικά το καλώδιο τροφοδοσίας που παρέχεται με το προϊόν.

Csatlakoztassa a tápkábelt a készülékhez és egy földelt fali aljzathoz. Kapcsolja be a készüléket. A vezérlőpulton lehetősége van a nyelv, HU a billentyűzetkiosztás, a dátum-/időformátum és az időzóna beállítására. Hagyjon időt a készüléknek a nyomtatásra való felkészülésre, ez ugyanis eltart egy ideig. Ha megjelenik a kezdőképernyő, érintse meg a **Kezdeti beállítás** elemet, és engedélyezze a készülék alapfunkcióit. **MEGJEGYZÉS**: Hálózathoz csatlakozó készülékek esetén a speciális beállításhoz a szoftver telepítését követően adja meg a termék IP-címét webböngészője címsorában. Az IP-cím megkereséséhez érintse meg a termék kezelőpaneljén található Hálózat @gombot. **VIGYÁZAT**: Ellenőrizze, hogy a készülék tápellátása megfelel-e a készülék feszültségbesorolásának. A feszültségbesorolás a készülék termékcímkéjén található. A készülék 100-240 V~ feszültségű és 50/60 Hz frekvenciájú tápellátást használ. A készülék károsodásának elkerülése érdekében csak a készülékhez mellékelt tápkábelt használja a készülékkel.

Өнімді қуат сымы арқылы жерге қосылған айнымалы ток розеткасына жалғаңыз. Өнімді қосыңыз. Басқару панелінде тілді, пернетақта KK орналасуын, күн/уақыт пішімін және уақыт белдеуін орнатыңыз. Басып шығармастан бұрын өнімнің реттелуіне мүмкіндік беріңіз, шамалы уақыт алуы мүмкін. Бастапқы экран пайда болғанда, **Initial Setup** (Бастапқы орнату) опциясын түртіңіз де негізгі өнім функцияларын қосыңыз.

**ЕСКЕРТПЕ**. Желіге қосылатын өнімдердің қосымша параметрлерін орнату үшін, бағдарламалық құралды орнату аяқталғаннан кейін өнімнің IP мекенжайын веб браузердің мекенжай жолағына енгізіңіз. IP мекенжайын табу үшін, өнімнің басқару панеліндегі Желі түймешігін түртіңіз.

**ЕСКЕРТУ**! Қуат көзі өнімнің кернеуіне сәйкес келетінін тексеріңіз. Номиналды кернеу мөлшері принтердің жапсырмасында көрсетіледі. Өнім 100-240 В айнымалы ток кернеуі мен 50/60 Гц жиілікті пайдаланады. Өнім зақымданбауы үшін, тек онымен бірге берілген қуат сымын пайдаланыңыз.

Koble strømledningen til produktet og et jordet strømuttak. Slå på produktet. På kontrollpanelet velger du språk, tastaturoppsett, dato/klokkeslett NO og tidssone. La produktet konfigureres før du skriver ut. Dette kan ta litt tid. Når startskjermbildet vises, velger du **Første konfigurering** og aktiverer grunnleggende produktfunksjoner.

**MERK**: For avansert oppsett for nettverkstilkoblede produkter angir du produktets IP-adresse i adressefeltet i en nettleser etter at installeringen av programvaren er fullført. Du finner IP-adressen ved å trykke på knappen Nettverk **b** på produktets kontrollpanel. **FORSIKTIG**: Kontroller at strømkilden passer for spenningsspesifikasjonen for produktet. Spenningsnivået vises på produktetiketten. Produktet bruker 100–240 volt og 50/60 Hz. Bruk bare strømledningen som følger med produktet, slik at du ikke skader produktet.

Podłącz przewód zasilający urządzenia do uziemionego gniazdka prądu zmiennego. Włącz zasilanie urządzenia. W panelu sterowania wybierz PL język, układ klawiatury, format daty/godziny oraz strefę czasową. Przed rozpoczęciem drukowania produkt musi zostać skonfigurowany, co może zająć trochę czasu. Gdy wyświetlony zostanie ekran główny dotknij opcji **Initial Setup** (Konfiguracja wstępna) i włącz podstawowe funkcje produktu.

**UWAGA**: Aby uzyskać dostęp do zaawansowanych ustawień produktu związanych z siecią, po zakończeniu instalacji oprogramowania w pasku adresu przeglądarki wpisz adres IP produktu. Adres IP wyświetli się po dotknięciu przycisku Sieć w panelu sterowania produktu. **PRZESTROGA**: Upewnij się, czy źródło zasilania spełnia wymagania specyfikacji urządzenia. Specyfikacje dotyczące napięcia znajdują się na etykiecie produktu. Produkt korzysta z zasilania prądem zmiennym 100–240 V i 50/60 Hz. Aby uniknąć uszkodzenia urządzenia, należy stosować przewód zasilający dołączony do urządzenia.

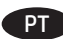

Conecte o cabo de alimentação entre o produto e uma tomada de corrente alternada aterrada. Ligue o produto. No painel de controle, defina o idioma e o layout do teclado, o formato de data/hora e o fuso horário. Permita que o produto seja configurado antes da impressão, o que vai demorar um pouco. Quando a tela inicial for exibida, toque em **Configuração inicial** e ative as funções básicas do produto. **OBSERVAÇÃO**: Para realizar configurações avançadas em equipamentos conectados em rede, insira o endereço IP do equipamento na barra de endereço de algum navegador de web após concluir a instalação do software. Para localizar o endereço IP, toque no botão Rede no painel de

controle do produto. **CUIDADO**: Verifique se sua fonte de alimentação é adequada para a classificação de tensão do produto. A classificação de tensão está na etiqueta do dispositivo. O produto utiliza 100-240 Vca e 50/60 Hz. Para evitar danos ao dispositivo, use apenas o cabo de alimentação fornecido com o mesmo.

**AVISO**: Para impedir danos ao produto, em áreas onde 110V e 220V estiverem em uso, verifique a tensão da tomada.

Conectaţi cablul de alimentare la produs şi o priză de c.a. împământată. Porniţi produsul. Pe panoul de control, setaţi limba, configuraţia RO tastaturii, formatul pentru dată/oră și fusul orar. Înainte de a imprima, asteptați până la finalizarea configurării produsului, care va dura un timp. Când apare ecranul principal, atingeţi **Initial Setup** (Configurare iniţială), apoi activaţi funcţiile de bază ale produsului. **NOTĂ**: Pentru configurarea avansată a produselor conectate la reţea, introduceţi adresa IP a produsului în bara de adrese a unui browser Web după finalizarea instalării software-ului. Pentru a găsi adresa IP, atingeți butonul Rețea @ de pe panoul de control al produsului. **ATENŢIE**: Asiguraţi-vă că sursa de alimentare corespunde tensiunii nominale a produsului. Tensiunea nominală este menţionată pe eticheta produsului. Produsul utilizează 100-240 V c.a. la 50/60 Hz. Pentru a preveni deteriorarea produsului, utilizați numai cablul de alimentare furnizat împreună cu acesta.

Подсоедините кабель питания к устройству и заземленной розетке переменного тока. Включите устройство. На панели управления RU выберите язык, раскладку клавиатуры, формат даты/времени и часовой пояс. Подождите, пока устройство выполняет настройку перед печатью. Это может занять некоторое время. Когда откроется главный экран, выберите пункт **Начальная настройка** и включите основные функции устройства.

**ПРИМЕЧАНИЕ**. Для расширенной настройки подключенных к сети устройств введите IP-адрес устройства в адресную строку веб-браузера после завершения установки ПО. Чтобы найти IP-адрес, коснитесь кнопки сети на панели управления устройства. **ОСТОРОЖНО**! Убедитесь, что источник питания соответствует техническим требованиям устройства. Данные о напряжении содержит расположенная на устройстве наклейка. Устройство работает при напряжении 100–240 В переменного тока частотой 50/60 Гц. Для предотвращения повреждения устройства используйте только кабель питания, который поставляется вместе с устройством.

Pripojte napájací kábel k zariadeniu a uzemnenej sieťovej zásuvke. Zapnite zariadenie. Na ovládacom paneli nastavte jazyk, rozloženie SK klávesnice, formát dátumu a času a časové pásmo. Umožnite produktu, aby sa pred tlačou nastavil. Môže to určitý čas trvať. Po zobrazení domovskej obrazovky sa dotknite položky **Initial Setup** (Počiatočné nastavenie) a zapnite základné funkcie zariadenia. **POZNÁMKA**: Ak chcete získať prístup k rozšíreným nastaveniam pre produkty pripojené k sieti, po dokončení inštalácie softvéru zadajte do panela s adresou vo webovom prehľadávači adresu IP produktu. Adresu IP zistíte, ak sa dotknete tlačidla Sieť **na ovládacom paneli zariadenia**. **UPOZORNENIE**: Uistite sa, že je zdroj napájania postačujúci pre menovité napätie zariadenia. Menovité napätie je uvedené na štítku zariadenia. Produkt využíva napätie 100 – 240 V (striedavý prúd) a 50/60 Hz. Používajte len napájací kábel dodaný so zariadením, aby nedošlo k poškodeniu zariadenia.

SL

SV

Priključite napajalni kabel na izdelek in ozemljeno vtičnico. Vklopite izdelek. Na nadzorni plošči nastavite jezik, postavitev tipkovnice in obliko zapisa datuma/ure in časovnega pasu. Preden začnete tiskati, počakajte, da se izdelek nastavi, kar lahko traja nekaj časa. Ko se prikaže začetni zaslon, se dotaknite možnosti **Začetna namestitev** in omogočite osnovne funkcije izdelka.

**OPOMBA**: za napredno nastavitev omrežnih izdelkov po končani namestitvi programske opreme vnesite naslov IP izdelka v naslovno vrstico spletnega brskalnika. Naslov IP ugotovite tako, da se dotaknete gumba Omrežje @ na nadzorni plošči izdelka.

**OPOZORILO**: Preverite, ali vir napajanja ustreza nazivni napetosti izdelka. Nazivna napetost je navedena na nalepki izdelka. Izdelek uporablja 100–240 V (izmenični tok) in 50/60 Hz. Uporabljajte samo priloženi napajalni kabel, da preprečite poškodbe izdelka.

Anslut produktens strömkabel till ett jordat växelströmsuttag. Starta produkten. Ställ in språk, tangentbordslayout, datum-/tidsformat och tidszon på kontrollpanelen. Låt produkten installeras före utskrift. Detta kan ta en stund. När startskärmen visas trycker du på **Första konfig.** och aktiverar produktens funktioner.

**OBS**! För avancerad installation av nätverksanslutna produkter anger du produktens IP-adress i adressfältet i en webbläsare när programvaruinstallationen är slutförd. Du hittar IP-adressen genom att trycka på knappen Nätverk i i produktens kontrollpanel. **VARNING**! Kontrollera att strömkällan är tillräcklig för produktens spänning. Du hittar spänningsinformationen på produktetiketten. Produkten använder 100–240 V växelström och 50/60 Hz. Använd endast strömkabeln som medföljde produkten för att undvika att produkten skadas.

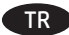

Güç kablosunu ürün ile topraklı bir AC prizi arasına bağlayın. Ürünü açın. Kontrol panelinde, dil, klavye düzeni, tarih/saat biçimi ve saat dilimi ayarlarını yapın. Yazdırmadan önce ürünün ayarlanmasını bekleyin. Bu işlem biraz zaman alabilir. Ana ekran göründüğünde **İlk Kurulum** seçeneğine dokunun ve temel ürün fonksiyonlarını etkinleştirin.

**NOT**: Ağa bağlı ürünlerin gelişmiş kurulumu için yazılım yüklemesi tamamlandıktan sonra Web tarayıcısının adres çubuğuna ürünün IP adresini girin. IP adresini bulmak için ürün kontrol panelindeki Ağ düğmesine dokunun.

**DİKKAT**: Güç kaynağınızın ürün voltaj değerine uygun olduğundan emin olun. Voltaj değeri ürün etiketi üzerinde belirtilmektedir. Ürün 100-240 Vac 50/60 Hz özelliklidir. Ürünün hasar görmesini önlemek için yalnızca ürünle birlikte verilen güç kablosunu kullanın.

Під'єднайте кабель живлення до пристрою та заземленої розетки мережі змінного струму. Увімкніть виріб. На панелі керування виберіть UK мову, розкладку клавіатури, формат дати й часу та часовий пояс. Перед початком друку принтер має виконати певні налаштування, це може тривати деякий час. Коли з'явиться головний екран, торкніться кнопки **Initial Setup** (Початкова настройка) та увімкніть основні функції пристрою.

**ПРИМІТКА**. Для додаткової настройки підключених до мережі пристроїв введіть IP-адресу пристрою в адресний рядок веб-браузера після завершення установки програмного забезпечення. Щоб знайти IP-адресу, натисніть кнопку мережі на панелі керування пристрою. **ПОПЕРЕДЖЕННЯ**. Переконайтеся, що джерело живлення відповідає вимогам виробу до напруги. Значення напруги вказано на наклейці на виробі. Пристрій працює від мережі змінного струму 100-240 В із частотою 50/60 Гц. Щоб не пошкодити пристрій, слід використовувати лише кабель живлення з комплекту постачання.

AR ) وصّل كبل الطاقة بين المنتج ومأخذ تيار متناوب مؤرض. شغّل المنتج. قم بإعداد اللغة وتخطيط لوحة المفاتيح وتنسيق التاريخ/الوقت والمنطقة الّزمنية من لوحة التحكم. اسمح للمنتج بالتثبيت قبّل الطباعة، التي ستستغرق بعض الّوقت. وعندما تظهر الشّاشة الرئيسية، المس Initial Setup (الإعداد الأولى) وقم بتمكين وظائف المنتج الأساسية.

، مصري الحمر اليوسي و السلام السلام المسلم المسلم السبكة، أدخل عنوان IP الخاص بالمنتج في شريط عنوان مستعرض الويب بعد<br><mark>ملاحظة</mark>: للحصول على الإعدادات المتقدمة للمنتجات المتصلة بالشبكة) ◙ على لوحة التحكم الخاصة بالمنتج.<br>الا

متغير الفولتيات و60/50 هيرتز. لتجنب تلف المنتج، استخدم سلك الطاقة الذي تم توفيره مع المنتج فقَّط.

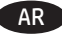

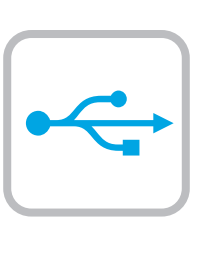

**10**

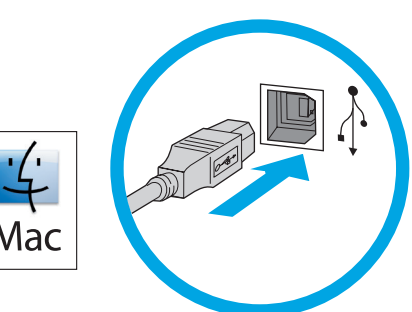

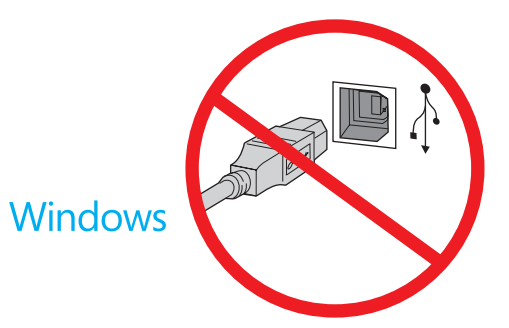

**Windows:** Do not connect the USB cable until prompted during the software installation in the next step. If the network cable was connected in step 7, proceed to step 11. **Mac:** Connect the USB cable now.

**NOTE**: The cable is not included with the printer.

Windows : ne branchez pas le câble USB tant que vous n'y êtes pas invité durant l'installation du logiciel à l'étape suivante. Si vous avez connecté le câble réseau à l'étape 7, passez à l'étape 11.

**Mac :** branchez le câble USB maintenant.

**REMARQUE** : le câble n'est pas fourni avec l'imprimante.

DE **Windows:** Schließen Sie das USB-Kabel erst an, wenn Sie während der Softwareinstallation im nächsten Schritt dazu aufgefordert werden. Wenn in Schritt 7 das Netzwerkkabel angeschlossen wurde, fahren Sie mit Schritt 11 fort. **Mac:** Schließen Sie das USB-Kabel jetzt an. **HINWEIS**: Das Kabel ist nicht im Lieferumfang des Druckers enthalten.

**IT Windows:** Non collegare il cavo USB finché non viene richiesto durante l'installazione del software nel passaggio successivo. Se al passaggio 7 è stato collegato il cavo di rete, procedere con il passaggio 11. **Mac:** Collegare il cavo USB ora. **NOTA**: Il cavo non è incluso con la stampante.

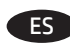

**ES** Windows: No conecte el cable USB hasta que se le indique durante la instalación del software en el siguiente paso. Si se ha conectado el cable de red en el paso 7, vaya al paso 11. **Mac:** Conecte ahora el cable USB. **NOTA**: El cable no se incluye con la impresora.

**CA Windows:** no connecteu el cable USB fins que se us demani durant la instal·lació del programari al pas següent. Si el cable de xarxa s'ha connectat al pas 7, passeu al pas 11. **Mac:** Connecteu el cable USB ara. **NOTA**: el cable no s'inclou amb la impressora.

HR **Windows:** nemojte spajati USB kabel dok se to ne zatraži tijekom instalacije softvera u sljedećem koraku. Ako je mrežni kabel povezan u koraku 7, prijeđite na korak 11. **Mac:** sada povežite USB kabel. **NAPOMENA**: Kabel se ne isporučuje s pisačem.

CS **Systém Windows:** Nepřipojujte kabel USB, dokud k tomu nebudete vyzváni v dalším kroku při instalaci softwaru. Pokud jste v kroku 7 připojili síťový kabel, pokračujte krokem 11. **Mac:** Připojte kabel USB.

**POZNÁMKA**: Kabel není dodáván spolu s tiskárnou.

Windows: Tilslut ikke USB-kablet, før du bliver bedt om det under softwareinstallationen i næste trin. Hvis netværk-kablet blev tilsluttet i trin 7, kan du fortsætte til trin 11. **Mac:** Tilslut USB-kablet nu.

**BEMÆRK**: Dette kabel leveres ikke sammen med printeren.

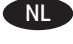

Windows: Sluit de USB-kabel pas aan wanneer hier tijdens de software-installatie in de volgende stap om wordt gevraagd. Als de netwerkkabel is aangesloten in stap 7, gaat u verder naar stap 11.

**Mac:** Sluit de USB-kabel nu aan. **OPMERKING**: De kabel is niet bij de printer inbegrepen.

FI **Windows:** älä liitä USB-johtoa, ennen kuin sinua pyydetään seuraavassa vaiheessa ohjelmiston asennuksen aikana tekemään niin. Jos verkkokaapeli on liitetty vaiheessa 7, siirry vaiheeseen 11. **Mac:** liitä USB-johto nyt. **HUOMAUTUS**: Kaapelia ei toimiteta tulostimen mukana.

EL **Windows:** Μην συνδέσετε το καλώδιο USB μέχρι να εμφανιστεί το σχετικό μήνυμα κατά την εγκατάσταση του λογισμικού στο επόμενο βήμα. Εάν συνδέσατε το καλώδιο δικτύου στο βήμα 7, προχωρήστε στο βήμα 11.

**Mac:** Συνδέστε το καλώδιο USB τώρα.

**ΣΗΜΕΙΩΣΗ**: Το καλώδιο δεν παρέχεται με τον εκτυπωτή.

**HU Windows:** Ne csatlakoztassa az USB-kábelt addig, amíg a rendszer nem kéri erre a szoftvertelepítés következő lépésében. Ha a 7. lépésben csatlakoztatta a hálózati kábelt, folytassa a 11. lépéssel. **Mac:** Csatlakoztassa az USB-kábelt.

**MEGJEGYZÉS**: A kábel nincs mellékelve a nyomtatóhoz.

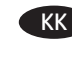

Windows: бағдарламалық құралды орнату кезінде келесі қадамда нұсқау берілгенге дейін USB кабелін жалғамаңыз. Егер 7-қадамда желі кабелі жалғанған болса, 11-қадамға өтіңіз. **Mac:** USB кабелін қазір жалғаңыз. **ЕСКЕРТПЕ**. Кабель принтермен бірге берілмеген.

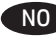

NO **Windows:** Ikke koble til USB-kabelen før du får beskjed om det under programvareinstallasjonen i neste trinn. Hvis nettverkskabelen ble koblet til i trinn 7, kan du gå videre til trinn 11.

**Mac:** Koble til USB-kabelen nå.

**MERK**: Kabelen følger ikke med skriveren.

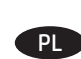

Windows: Nie podłączaj przewodu USB, dopóki nie zostanie wyświetlony monit podczas instalacji oprogramowania (w następnym kroku). Jeśli w kroku 7 został podłączony kabel sieciowy, przejdź do kroku 11. **Mac:** Teraz podłącz kabel USB. **UWAGA**: Kabla nie dołączono do drukarki.

17

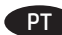

Windows: Não conecte o cabo USB até que seja solicitado a fazê-lo durante a instalação do software na próxima etapa. Se o cabo de rede tiver sido conectado na etapa 7, prossiga para a etapa 11.

**Mac:** Conecte o cabo USB agora. **OBSERVAÇÃO**: O cabo não está incluído com a impressora.

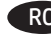

RO **Windows:** Nu conectaţi cablul USB până când nu vi se solicită acest lucru în timpul instalării software-ului de la pasul următor. Dacă la pasul 7 a fost conectat cablul de retea, continuati cu pasul 11. **Mac: Conectati cablul USB acum. NOTĂ**: Cablul nu este inclus cu imprimanta.

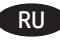

RU **Windows:** не подключайте кабель USB, пока не появится соответствующее приглашение во время установки ПО на следующем этапе. Если на этапе 7 был подключен сетевой кабель, перейдите к шагу 11.

**Mac:** подключите кабель USB сейчас. **ПРИМЕЧАНИЕ**. Кабель не входит в комплект поставки принтера.

SK **Windows:** Nepripájajte kábel USB, kým sa počas inštalácie softvéru v ďalšom kroku nezobrazí výzva na jeho pripojenie. Ak bol v kroku č. 7 pripojený sieťový kábel, prejdite na krok č. 11. **Mac:** Teraz pripojte kábel USB. **POZNÁMKA**: Kábel sa nedodáva s tlačiarňou.

SL **Windows:** kabla USB ne priključujte, dokler niste k temu pozvani med namestitvijo programske opreme v naslednjem koraku. Če ste omrežni kabel priključili v 7. koraku, nadaljujte z 11. korakom.

**Mac:** priključite kabel USB. **OPOMBA**: kabel ni priložen tiskalniku.

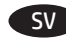

Windows: Anslut inte USB-kabeln förrän du blir ombedd att göra det i nästa steg av programvaruinstallationen. Om nätverkskabeln anslöts i steg 7, går du vidare till steg 11. **Mac:** Anslut USB-kabeln nu. **OBS**! Kabeln medföljer inte skrivaren.

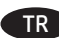

TR **Windows:** Yazılım yüklemesi sırasında, sonraki adımda istenene kadar USB kablosunu bağlamayın. Ağ kablosu Adım 7'de bağlandıysa, Adım 11'e geçin. **Mac:** USB kablosunu şimdi bağlayın. **NOT**: Kablo yazıcıya dahil değildir.

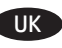

UK **Windows.** Не підключайте USB-кабель, доки на наступному етапі інсталяції ПО не відобразиться відповідний запит. Якщо на етапі 7 підключено мережевий кабель, перейдіть до етапу 11.

**Mac.** Під'єднайте кабель USB. **ПРИМІТКА**. Кабель не входить до комплекту поставки принтера.

 $AR$ 

Windows: لا تقم بتوصيل كبل USB إلا بعد مطالبتك بذلك أثناء تثبيت البرامج في الخطوة التالية. إذا تم توصيل كابل الشبكة حبيب .ببررسي عبي .عصبو . مع يصبه مم عو<br>في الخطوة 7، فانتقل إلى الخطوة 11. Mac: وصّل كبل USB الآن. **ملاحظة**: لا يتم إرفاق الكابل مع الطابعة.

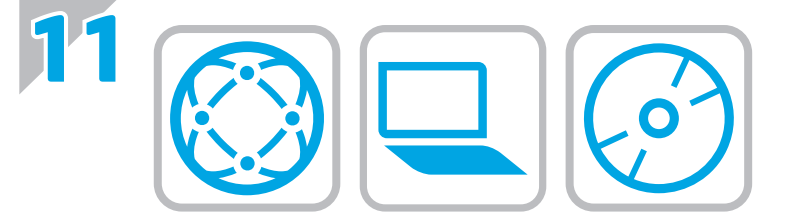

#### EN **Download or locate the driver software installation files Download from the Web**

Select either the HP Easy Start method or the support Web site method to get the latest driver software for your printer.

#### **HP Easy Start**

- 1. Go to 123.hp.com.
- 2. Select the printer model, and then click **Begin**.
- 3. Follow the onscreen instructions to download and launch the installation file.
- 4. Follow the onscreen instructions to run the software installation.

#### **Product support Web site**

- 1. Go to www.hp.com/support/pagewidecolor586MFP<br>2. Under **Download options** click drivers, software.
- 2. Under **Download options**, click **drivers, software, & firmware**, and then select the appropriate operating system.
- 3. From **Driver Product Installation Software**, determine which software option to use, and then click the **Download** button next to it.
- 4. Launch the installation file by clicking on the .exe or .zip file as necessary.
- 5. Follow the onscreen instructions.

#### **Install from the printer CD**

Insert the printer CD into the computer and follow the onscreen instructions.

For Windows, the software installation files are provided on the CD that came with the printer.

For OS X, the file on the CD includes a link to download the files from the Web.

**NOTE:** The default driver for OS X 10.9 Mavericks,

OS X 10.10 Yosemite, and OS X 10.11 El Capitan is the Apple AirPrint driver. To install the full-featured HP driver when adding a printer, select the appropriate HP driver from the drop-down list of printers, depending on the model.

**NOTE:** Additional users on the same network should repeat the software installation steps.

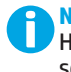

**NOTE:** For a USB connection with the printer specific HP PCL.6 32- bit driver and Windows XP or Windows Vista, see the Install Notes on the printer CD for additional steps after the software installation.

#### **Install Notes**

For important installation information as well as more details and additional software options for the printer, see the install notes file on the printer CD.

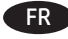

#### FR **Téléchargement ou recherche des fichiers d'installation de l'UPD HP**

#### **Téléchargement à partir du Web**

Sélectionnez la méthode HP Easy Start ou la méthode du site Web d'assistance pour obtenir la dernière version du logiciel du pilote de votre imprimante.

#### **HP Easy Start**

- 1. Accédez à 123.hp.com.
- 2. Sélectionnez le modèle d'imprimante et cliquez sur **Commencer**.
- 3. Suivez les instructions à l'écran pour télécharger et lancer le fichier d'installation.
- 4. Suivez les instructions à l'écran pour exécuter l'installation du logiciel.

#### **Site Web d'assistance produit**

- 1. Rendez-vous à la page www.hp.com/support/pagewidecolor586MFP
- 2. Dans les **options de Téléchargement**, cliquez sur **pilotes, logiciel et micrologiciel**, puis sélectionnez le système d'exploitation approprié.
- 3. Dans **Pilote Logiciel d'installation du produit**, déterminez l'option logicielle à utiliser, puis cliquez sur le bouton **Télécharger**.
- 4. Lancez le fichier d'installation en cliquant sur le fichier .exe ou .zip le cas échéant.
- 5. Suivez les instructions à l'écran.

#### **Installation à partir du CD de l'imprimante**

Insérez le CD de l'imprimante dans l'ordinateur et suivez les instructions affichées à l'écran.

Pour Windows, les fichiers d'installation du logiciel sont fournis sur le CD de l'imprimante.

Pour OS X, le fichier du CD contient un lien pour télécharger les fichiers à partir du Web.

**REMARQUE :** Le pilote par défaut pour OS X 10.9 Mavericks, OS X 10.10 Yosemite et OS X 10.11 El Capitan est le pilote Apple AirPrint. Pour installer le pilote HP avec la totalité de ses fonctionnalités, au moment d'ajouter une imprimante, dans la liste déroulante des imprimantes, sélectionnez le pilote HP approprié selon le modèle.

**REMARQUE :** Les utilisateurs supplémentaires sur le même réseau doivent répéter les étapes d'installation du logiciel.

**REMARQUE :** Pour une connexion USB avec le pilote 32 bits HP PCL.6 spécifique à l'imprimante et Windows XP ou Windows Vista, consultez les notes d'installation sur le CD de l'imprimante pour effectuer des étapes supplémentaires après l'installation du logiciel.

#### **Notes d'installation**

Pour obtenir des informations d'installation importantes ainsi que davantage de détails et des options logicielles supplémentaires pour l'imprimante, consultez le fichier des notes d'installation sur le CD de l'imprimante.

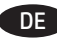

**Herunterladen und Öffnen der Treibersoftware-Installationsdateien**

#### **Aus dem Internet herunterladen**

Wählen Sie entweder die Methode HP Easy Start oder die Support-Website aus, um die aktuelle Treibersoftware für Ihren Drucker zu erhalten.

#### **HP Easy Start**

- 1. Rufen Sie die Website <u>123.hp.com</u> auf.<br>2. Wählen Sie das Druckermodell aus. ung
- 2. Wählen Sie das Druckermodell aus, und klicken Sie dann auf **Starten**.
- 3. Befolgen Sie die Anweisungen auf dem Bildschirm, um die Installationsdatei herunterzuladen und zu starten.
- 4. Befolgen Sie die Anweisungen auf dem Bildschirm, um die Softwareinstallation zu starten.

#### **Website für den Produkt-Support**

- 1. Besuchen Sie die Website www.hp.com/support/pagewidecolor586MFP.
- 2. Klicken Sie unter den **Downloadoptionen** auf **Drivers, software, & firmware** (Treiber, Software und Firmware), und wählen Sie dann das entsprechende Betriebssystem aus.
- 3. Wählen Sie unter **Driver Product Installation Software**  (Treiber - Produktinstallationssoftware) die gewünschte Softwareoption aus, und klicken Sie dann auf die daneben befindliche Schaltfläche **Download** (Herunterladen).
- 4. Starten Sie die Installationsdatei, indem Sie auf die EXE- oder ZIP-Datei klicken.
- 5. Befolgen Sie die angezeigten Anweisungen.

#### **Installieren über die Drucker-CD**

Legen Sie die Drucker-CD in den Computer ein, und befolgen Sie die Anweisungen auf dem Bildschirm.

Bei Windows befinden sich die Software-Installationsdateien auf der mit dem Drucker mitgelieferten CD.

Bei OS X enthält die Datei auf der CD einen Link zum Download der Dateien aus dem Internet.

**HINWEIS:** Der Standardtreiber für OS X 10.9 Mavericks, OS X 10.10 Yosemite und OS X 10.11 El Capitan ist der Apple-AirPrint-Treiber. Um den HP Treiber mit allen Funktionen zu installieren, wählen Sie beim Hinzufügen eines Druckers je nach Modell den passenden HP Treiber aus der Dropdownliste aus.

**HINWEIS:** Weitere Benutzer desselben Netzwerks sollten die Software-Installationsschritte wiederholen.

**HINWEIS:** Wie Sie eine USB-Verbindung mit dem druckerspezifischen HP PCL.6 32-Bit-Treiber und Windows XP oder Windows Vista einrichten, entnehmen Sie den Installationshinweisen auf der Drucker-CD nach der Softwareinstallation.

#### **Installationshinweise**

Wichtige Informationen zur Installation, weitere Informationen und zusätzliche Softwareoptionen für den Drucker entnehmen Sie den Installationshinweisen auf der Drucker-CD.

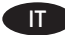

#### **Scaricare o individuare i file di installazione del software del driver**

#### **Download dal Web**

Per ottenere il software del driver più recente, selezionare il metodo HP Easy Start o il sito Web del supporto.

#### **HP Easy Start**

- 1. Accedere a 123.hp.com.
- 2. Selezionare il modello della stampante, quindi fare clic su **Inizia**.
- 3. Seguire le istruzioni visualizzate per scaricare e avviare il file di installazione.
- 4. Seguire le istruzioni visualizzate per eseguire l'installazione del software.

#### **Sito Web del supporto del prodotto**

- 1. Accedere all'indirizzo www.hp.com/support/pagewidecolor586MFP
- 2. Da **Download options** (Opzioni di download), selezionare **drivers, software, & firmware**, quindi selezionare il sistema operativo appropriato.
- 3. Da **Driver Product Installation Software** (Driver Software di installazione del prodotto), determinare quale opzione software utilizzare, quindi fare clic sul pulsante **Download** accanto ad essa.
- 4. Avviare il file di installazione facendo clic sul file .exe o .zip. 5. Seguire le istruzioni visualizzate.

### **Installazione dal CD della stampante**

Inserire il CD della stampante nel computer e attenersi alle istruzioni visualizzate.

Per Windows, i file di installazione del software sono disponibili nel CD fornito con la stampante.

Per OS X, il file nel CD comprende un collegamento per scaricare i file dal Web.

**NOTA:** Il driver predefinito per OS X 10.9 Mavericks,

OS X 10.10 Yosemite e OS X 10.11 El Capitan è Apple AirPrint. Per installare il driver HP completo di tutte le funzioni, quando si aggiunge una stampante, selezionare dall'elenco a discesa delle stampanti il driver HP appropriato in base al modello.

**NOTA:** Gli altri utenti sulla stessa rete devono ripetere gli stessi passaggi di installazione del software.

**NOTA:** Per il collegamento USB con il driver specifico per stampante HP PCL.6 a 32 bit e Windows XP o Windows Vista, vedere le Note di installazione nel CD della stampante per i dettagli su passaggi aggiuntivi dopo l'installazione del software.

#### **Note di installazione**

Per informazioni di installazione importanti, nonché maggiori dettagli e opzioni software aggiuntive per la stampante, vedere il file Note di installazione nel CD della stampante.

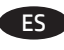

#### ES **Descargue o localice los archivos de instalación del software del controlador**

#### **Descarga de la Web**

Seleccione el método de HP Easy Start o el método del sitio web de asistencia para obtener el software de controlador más reciente de su impresora.

### **HP Easy Start**

- 1. Vaya a <u>123.hp.com</u>.<br>2. Seleccione el model
- 2. Seleccione el modelo de la impresora y, a continuación, haga clic en **Comenzar**.
- 3. Siga las instrucciones en pantalla para descargar e iniciar el archivo de instalación.
- 4. Siga las instrucciones en pantalla para realizar la instalación del software.

#### **Sitio Web de asistencia del producto**

- 1. Vaya a www.hp.com/support/pagewidecolor586MFP
- 2. En **Opciones de descarga,** haga clic en **Controladores, Software y Firmware** y, luego, seleccione el sistema operativo correspondiente.
- 3. En **Controlador Software de instalación del producto**, determine qué opción de software desea utilizar y, a continuación, haga clic en el botón **Descargar** junto a este.
- 4. Haga clic en el archivo .exe o .zip según sea necesario para iniciar el archivo de instalación.
- 5. Siga las instrucciones que se muestran en la pantalla.

#### **Instalación desde el CD de la impresora**

Inserte el CD de la impresora en el equipo y siga las instrucciones que se muestran en pantalla.

En Windows, los archivos de instalación del software se proporcionan en el CD que se suministra con el producto.

En OS X, el archivo incluido en el CD contiene un enlace para descargar los archivos de la Web.

**NOTA:** El controlador predeterminado para OS X 10.9 Mavericks, OS X 10.10 Yosemite y OS X 10.11 El Capitan es el controlador AirPrint de Apple. Para instalar el controlador HP con funciones completas cuando vaya a añadir una impresora, seleccione el controlador de HP correspondiente al modelo concreto en la lista desplegable de impresoras.

**NOTA:** Los usuarios adicionales de la misma red deberían repetir los pasos de instalación del software.

**NOTA:** Para realizar una conexión USB con el controlador específico de 32 bits HP PCL.6 y Windows XP o Windows Vista, consulte las Notas sobre la instalación del CD de la impresora y lleve a cabo los pasos adicionales después de la instalación del software.

#### **Notas sobre la instalación**

Para obtener información importante, así como más detalles y opciones de software adicional para la impresora, consulte las notas sobre la instalación del CD de la impresora.

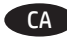

#### CA **Descàrrega o cerca dels fitxers d'instal·lació del programari de controlador**

#### **Descàrrega des del web**

Seleccioneu el mètode d'HP Easy Start o el mètode del lloc web de suport per obtenir el programari de controlador més recent per a la vostra impressora.

#### **HP Easy Start**

- 1. Aneu a <u>123.hp.com</u>.<br>2. Seleccioneu el mode
- 2. Seleccioneu el model d'impressora i feu clic a **Begin** (Comença).
- 3. Seguiu les instruccions de la pantalla per descarregar i iniciar el fitxer d'instal·lació.
- 4. Seguiu les instruccions que apareguin en pantalla per realitzar la instal·lació del programari.

#### **Lloc web de suport tècnic per al producte**

- 1. Aneu a www.hp.com/support/pagewidecolor586MFP.<br>2. A **Download options** (Opcions de descàrrega) feu clic a
- 2. A **Download options** (Opcions de descàrrega), feu clic a **drivers, software, & firmware** (Controladors, programari i microprogramari) i seleccioneu el sistema operatiu adequat.
- 3. A **Driver Product Installation Software** (Controlador Programari d'instal·lació del producte), determineu l'opció de programari que vulgueu fer servir i, després, feu clic al botó **Download** (Descarrega) que hi ha al costat.
- 4. Obriu el fitxer d'instal·lació fent clic a l'arxiu .exe o .zip.
- 5. Seguiu les instruccions de la pantalla.

#### **Instal·lació des del CD de la impressora**

Inseriu el CD de la impressora a l'ordinador i seguiu les instruccions de la pantalla.

Per al Windows, els fitxers d'instal·lació del programari es proporcionen amb el CD lliurat amb el producte.

Per a l'OS X, el fitxer del CD inclou un enllaç per descarregar els fitxers del web.

**NOTA:** el controlador per defecte per als sistemes operatius OS X 10.9 Mavericks, OS X 10.10 Yosemite i OS X 10.11 El Capitan és l'Apple AirPrint. Per instal·lar el controlador d'HP amb totes les funcions, quan afegiu una impressora, seleccioneu a la llista desplegable el controlador d'HP corresponent al model d'impressora.

**NOTA:** la resta d'usuaris de la mateixa xarxa han de repetir els passos d'instal·lació del programari.

**NOTA:** per a una connexió USB amb el controlador de 32 bits específic per a impressores HP PCL.6 i el Windows XP o el Windows Vista, vegeu les Notes d'instal·lació del CD de la impressora per veure els passos addicionals després d'instal·lar el programari.

#### **Notes d'instal·lació**

Per obtenir informació important sobre la instal·lació, així com més detalls i opcions de programari addicionals per a la impressora, vegeu el fitxer de notes d'instal·lació al CD de la impressora.

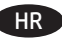

#### HR **Preuzmite ili locirajte datoteke za instalaciju upravljačkog programa**

#### **Preuzimanje s interneta**

Odaberite metodu HP Easy Start ili metodu web-mjesta podrške da biste dobili najnoviji upravljački program za pisač.

#### **HP Easy Start**

- 1. Posjetite stranicu 123.hp.com.
- 2. Odaberite model pisača, a zatim kliknite na **Počni**.
- 3. Slijedite upute na zaslonu da biste preuzeli i pokrenuli datoteku za instalaciju.
- 4. Slijedite upute na zaslonu da biste pokrenuli instalaciju softvera.

#### **Web-mjesto podrške za uređaj**

- 1. Idite na <u>www.hp.com/support/pagewidecolor586MFP</u><br>2. Il **Opcijama preuzimanja** odaberite **upravljačke prog**
- 2. U **Opcijama preuzimanja** odaberite **upravljačke programe, softver i firmver**, a zatim odaberite odgovarajući operacijski sustav.
- 3. U izborniku **Upravljački program softver za instalaciju proizvoda** odaberite koju ćete opciju softvera upotrijebiti i zatim kliknite na gumb **Preuzimanje** koji se nalazi pored.
- 4. Pokrenite datoteku za instalaciju tako da kliknete na .exe ili .zip datoteku ako je potrebno.
- 5. Slijedite upute na zaslonu.

#### **Instalacija s CD-a pisača**

Umetnite CD pisača u računalo i pratite upute na zaslonu.

Za sustav Windows datoteke za instalaciju softvera nalaze se na CD-u isporučenom s pisačem.

Za sustav OS X datoteka na CD-u uključuje poveznicu za preuzimanje datoteka s interneta.

**NAPOMENA:** Zadani je upravljački program za OS X 10.9 Mavericks, OS X 10.10 Yosemite i OS X 10.11 El Capitan program Apple AirPrint. Za instaliranje upravljačkog programa tvrtke HP sa svim značajkama prilikom dodavanja pisača s padajućeg popisa pisača odaberite odgovarajući upravljački program tvrtke HP, ovisno o modelu.

**NAPOMENA:** Dodatni korisnici na istoj mreži trebaju ponoviti korake za instalaciju softvera.

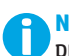

**NAPOMENA:** Za USB vezu s 32-bitnim upravljačkim programom specifičnim za pisač HP PCL.6 i Windows XP ili Windows Vista da biste izvršili dodatne korake nakon instalacije softvera pogledajte Napomene za instalaciju na CD-u pisača.

#### **Napomene o instalaciji**

Za važne upute o instalaciji, kao i za detalje i dodatne opcije softvera za pisač pogledajte napomene za instalaciju na CD-u pisača.

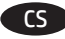

#### CS **Stáhněte nebo vyhledejte soubory k instalaci softwaru ovladače**

#### **Stažení z webových stránek**

Nejnovější software ovladače pro tiskárnu můžete získat pomocí nástroje HP Easy Start nebo na webu technické podpory.

#### **HP Easy Start**

- 1. Přejděte na stránku 123.hp.com.
- 2. Vyberte model tiskárny a poté klikněte na tlačítko **Begin** (Začít).
- 3. Podle pokynů na obrazovce stáhněte a spusťte instalační soubor.
- 4. Instalaci softwaru dokončete podle pokynů na obrazovce.

#### **Webová stránka pro podporu produktů**

- 1. Přejděte na web www.hp.com/support/pagewidecolor586MFP
- 2. V části **Download options** (Možnosti stahování) klikněte na odkaz **drivers, software, & firmware** (ovladače, software a firmware) a poté vyberte odpovídající operační systém.
- 3. V nabídce **Driver Product Installation Software** (Ovladač Software k instalaci produktu) vyberte požadovaný software a klikněte na tlačítko **Download** (Stáhnout) vedle něj.
- 4. Spusťte instalační soubor kliknutím na soubor EXE nebo ZIP.
- 5. Postupujte podle pokynů na obrazovce.

#### **Instalace z disku CD tiskárny**

Do počítače vložte disk CD dodaný s tiskárnou a postupujte podle pokynů na obrazovce.

V případě systému Windows jsou soubory pro instalaci softwaru na disku CD dodaném s tiskárnou.

V případě systémů OS X najdete v souboru na disku CD odkaz ke stažení souborů z webu.

**POZNÁMKA:** Výchozí ovladač pro systémy OS X 10.9 Mavericks, OS X 10.10 Yosemite a OS X 10.11 El Capitan je ovladač Apple AirPrint. Chcete-li nainstalovat ovladač HP s kompletními funkcemi, při přidávání tiskárny vyberte v rozevíracím seznamu tiskáren v závislosti na modelu příslušný ovladač HP.

**POZNÁMKA:** Ostatní uživatelé ve stejné síti by měli kroky k instalaci softwaru zopakovat.

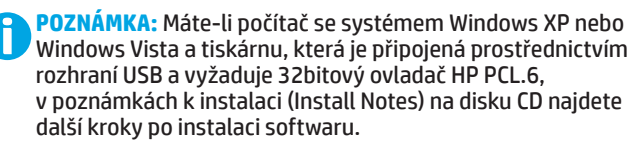

#### **Poznámky k instalaci**

Důležité informace o instalaci, další podrobnosti a jiné softwarové možnosti pro tiskárnu najdete v poznámkách k instalaci na disku CD dodaném s tiskárnou.

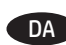

### DA **Download eller find driversoftwareinstallationsfiler**

#### **Download fra internettet**

Vælg enten HP Easy Start-metoden eller Websted til supportmetoden for at få den seneste driversoftware til din printer.

#### **HP Easy Scan**

- 1. Gå til <u>123.hp.com.</u><br>2. Vælg printermode
- 2. Vælg printermodel, og klik derefter på **Start**.
- 3. Følg vejledningen på skærmen for at downloade og starte installationsfilen.
- 4. Følg vejledningen på skærmen for at køre installationen af softwaren.

#### **Websted til produktsupport**

- 1. Gå til www.hp.com/support/pagewidecolor586MFP
- 2. Under **Download options** (Downloadinstillinger) skal du klikke på **drivers, software, & firmware** (drivere, software og firmware), og derefter vælge det relevante operativsystem.
- 3. Fra **Driver Product Installation Software**  (Driver - produktinstallationssoftware) skal du bestemme, hvilken softwareindstilling, der skal bruges, og derefter klikke på knappen **Download** ud for den.
- 4. Start installationsfilen ved at klikke på .exe- eller .zip-filen.
- 5. Følg anvisningerne på skærmen.

#### **Installer fra printer-cd**

Sæt printer-cd'en i computeren, og følg vejledningen på skærmen.

Til Windows leveres softwareinstallationsfilerne på den cd, der blev leveret sammen med produktet.

Til OS X indeholder installationsfilen på cd'en et link til at downloade filerne fra internettet.

**BEMÆRK:** Standarddriveren til OS X 10.9 Mavericks, OS X 10.10 Yosemite og OS X 10.11 El Capitan er Apple AirPrintdriveren. Hvis du vil installere den komplette HP-driver, når du tilføjer en printer, skal du vælge den tilsvarende HP-driver fra rullelisten over printere afhængig af modellen.

**BEMÆRK:** Yderligere brugere på det samme netværk skal gentage softwareinstallationstrinene.

**BEMÆRK:** For en USB-forbindelse med printeren, der er specifik for HP PCL.6 32-bit-driveren og Windows XP eller Windows Vista, kan du se Installationsnoter på printer-cd'en for yderligere trin, du skal foretage efter softwareinstallationen:

#### **Install Notes**

For vigtige installationsoplysninger samt mere detaljer og yderligere softwareindstillinger for printeren kan du se installationsnotefilen på printer-cd'en.

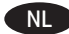

#### NL **De software-installatiebestanden van het stuurprogramma zoeken of downloaden**

#### **Downloaden van internet**

Selecteer de HP Easy Start-methode of de methode van de ondersteuningswebsite om de laatste stuurprogrammasoftware voor uw printer te krijgen.

#### **HP Easy Start**

- 
- 1. Ga naar <u>123.hp.com</u>.<br>2. Selecteer het printeri 2. Selecteer het printermodel en klik vervolgens op **Begin** (Beginnen).
- 3. Volg de instructies op het scherm om het installatiebestand te downloaden en starten.
- 4. Volg de instructies op het scherm om de installatie van de software uit te voeren.

#### **Website voor productondersteuning**

- 1. Ga naar www.hp.com/support/pagewidecolor586MFP
- 2. Klik onder **Downloadopties** op **drivers, software en firmware** en selecteer vervolgens het juiste besturingssysteem.
- 3. Bij **Driver software-installatie van het product** bepaalt u welke softwareoptie u moet gebruiken. Klik vervolgens op de knop **Download** ernaast.
- 4. Start het installatiebestand door zo nodig op het .exe- of .zip-bestand te klikken.
- 5. Volg de instructies op het scherm.

#### **Installeren vanaf de printer-cd**

Plaats de printer-cd in de computer en volg de instructies op het scherm.

Voor Windows staan de software-installatiebestanden op de cd die bij de printer is geleverd.

Voor OS X bevat het bestand op de cd een koppeling om de bestanden van internet te downloaden.

**OPMERKING:** De Apple AirPrint-driver is de standaarddriver voor OS X 10.9 Mavericks, OS X 10.10 Yosemite en OS X 10.11 El Capitan. Als u tijdens het toevoegen van een printer de HP-driver met volledige functionaliteit wilt installeren, selecteert u afhankelijk van het model de gewenste HP-driver uit de vervolgkeuzelijst met printers.

**OPMERKING:** Andere gebruikers op hetzelfde netwerk moeten de software-installatiestappen ook uitvoeren.

**OPMERKING:** Zie het bestand Install Notes op de product-cd voor extra stappen na de software-installatie bij een USBverbinding met de printerspecifieke HP PCL.6 32-bitsdriver en Windows XP of Windows Vista:

#### **Install Notes**

Zie het bestand Install Notes op de product-cd voor belangrijke installatie-informatie, specifieke instructies en extra softwareopties voor de printer.

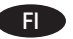

### FI **Ohjaimen asennustiedostojen lataaminen tai etsiminen**

#### **Lataaminen verkosta**

Valitse joko HP Easy Start -menetelmä tai tuen Web-sivusto, jotta saat uusimman ohjainohjelmiston tulostimellesi.

#### **HP Easy Start**

- 1. Siirry osoitteeseen <u>123.hp.com</u>.<br>2. Valitse tulostinmalli ja valitse si
- 2. Valitse tulostinmalli ja valitse sitten **Begin** (Aloita).
- 3. Lataa ja suorita asennustiedosto näyttöön tulevien ohjeiden mukaisesti.
- 4. Asenna ohjelmisto noudattamalla näyttöön tulevia ohjeita.

#### **Tuotetuen verkkosivusto**

#### 1. Siirry osoitteeseen

- www.hp.com/support/pagewidecolor586MFP
- 2. Valitse **Download options** (Latausasetukset) -kohdasta **drivers, software, & firmware** (Ohjaimet, ohjelmistot ja laiteohjelmistot) ja valitse sitten käytössä oleva käyttöjärjestelmä.
- 3. Selvitä käytettävä ohjelmistovalinta kohdasta **Driver - Product Installation Software** (Ohjain – tuotteen asennusohjelmisto) ja napsauta oikean valinnan vieressä olevaa **Download** (Lataa) -painiketta.
- 4. Suorita asennustiedosto napsauttamalla .exe- tai .ziptiedostoa tarpeen mukaan.
- 5. Noudata näyttöön tulevia ohjeita.

#### **Ohjelmiston asentaminen CD-levyltä**

Aseta tulostimen CD-levy tietokoneeseen ja seuraa näytössä näkyviä ohieita.

Windows-ohjelmiston asennustiedostot ovat laitteen mukana toimitetulla CD-levyllä.

CD sisältää myös OS X -ohjelmiston verkkolatauslinkin.

**HUOMAUTUS:** OS X 10.9 Mavericks-, OS X 10.10 Yosemite- ja OS X 10.11 El Capitan -versioiden oletusohjain on Apple AirPrint. Kun lisäät tulostimen, asenna täysien ominaisuuksien HP-ohjain valitsemalla tulostimien avattavasta luettelosta oikea HP-ohjain (laitteen mallin mukaan).

**HUOMAUTUS:** Samassa verkossa olevien muiden käyttäjien tulee toistaa ohjelmiston asennusvaiheet.

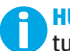

**HUOMAUTUS:** Jos käytössä on USB-yhteys,

tulostinkohtainen 32-bittinen HP PCL.6 -ohjain ja Windows XP tai Windows Vista, lue tulostimen mukana toimitetulla CD-levyllä olevat asennushuomautukset ohjelmiston asennuksen jälkeen.

#### **Asennushuomautukset**

Tärkeitä asennustietoja sekä lisätietoja tulostimen kanssa käytettävästä ohjelmistosta on laitteen mukana toimitetulla CD-levyllä olevassa asennushuomautustiedostossa.

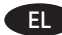

#### EL **Λήψη ή εντοπισμός των αρχείων εγκατάστασης του λογισμικού προγραμμάτων οδήγησης**

#### **Λήψη από το web**

Για να αποκτήσετε το πιο πρόσφατο λογισμικό προγραμμάτων οδήγησης για τον εκτυπωτή σας, μπορείτε να χρησιμοποιήσετε το HP Easy Start ή την τοποθεσία υποστήριξης στο web.

#### **HP Easy Start**

- 
- 1. Μεταβείτε στη διεύθυνση <u>123.hp.com</u>.<br>2. Επιλέξτε το μοντέλο του εκτυπωτή και 2. Επιλέξτε το μοντέλο του εκτυπωτή και, στη συνέχεια, κάντε κλικ στην επιλογή **Begin** (Έναρξη).
- 3. Ακολουθήστε τις οδηγίες που εμφανίζονται στην οθόνη για να κατεβάσετε και να ανοίξετε το αρχείο εγκατάστασης.
- 4. Ακολουθήστε τις οδηγίες που εμφανίζονται στην οθόνη για να πραγματοποιήσετε εγκατάσταση του λογισμικού.
- **Τοποθεσία web υποστήριξης προϊόντος**
- 1. Μεταβείτε στη διεύθυνση www.hp.com/support/pagewidecolor586MFP
- 2. Στην ενότητα **Επιλογές λήψης**, επιλέξτε **Προγράμματα οδήγησης, λογισμικό και υλικολογισμικό** και, στη συνέχεια επιλέξτε το κατάλληλο λειτουργικό σύστημα.
- 3. Στην ενότητα **Πρόγραμμα οδήγησης Λογισμικό εγκατάστασης προϊόντος,** επιλέξτε το λογισμικό που θέλετε να χρησιμοποιήσετε και κάντε κλικ στο κουμπί **Λήψη** που υπάρχει δίπλα του.
- 4. Ανοίξτε το αρχείο εγκατάστασης κάνοντας κλικ στο αρχείο .exe ή .zip, ανάλογα.
- 5. Ακολουθήστε τις οδηγίες που εμφανίζονται στην οθόνη.

#### **Εγκατάσταση από το CD του εκτυπωτή**

Τοποθετήστε το CD του εκτυπωτή στον υπολογιστή και ακολουθήστε τις οδηγίες που εμφανίζονται στην οθόνη.

Για τα Windows, τα αρχεία εγκατάστασης του λογισμικού περιλαμβάνονται στο CD που συνοδεύει τον εκτυπωτή.

Για τα OS X, το αρχείο που περιλαμβάνεται στο CD περιέχει ένα σύνδεσμο για τη λήψη των αρχείων από το web.

**ΣΗΜΕΙΩΣΗ:** Το προεπιλεγμένο πρόγραμμα οδήγησης για τα OS X 10.9 Mavericks, OS X 10.10 Yosemite και OS X 10.11 El Capitan είναι το πρόγραμμα οδήγησης Apple AirPrint. Για να εγκαταστήσετε το πλήρες πρόγραμμα οδήγησης της HP κατά την προσθήκη εκτυπωτή, επιλέξτε το κατάλληλο πρόγραμμα οδήγησης HP από την αναπτυσσόμενη λίστα εκτυπωτών, ανάλογα με το μοντέλο που έχετε.

**ΣΗΜΕΙΩΣΗ:** Τα βήματα εγκατάστασης του λογισμικού πρέπει να γίνουν από όλους τους χρήστες του δικτύου.

**ΣΗΜΕΙΩΣΗ:** Για να συνδέσετε τον εκτυπωτή μέσω καλωδίου USB, όταν χρησιμοποιείτε το πρόγραμμα οδήγησης HP PCL.6 32 bit και Windows XP ή Windows Vista, ανατρέξτε στις Σημειώσεις εγκατάστασης στο CD του εκτυπωτή για να δείτε τα πρόσθετα βήματα που πρέπει να ολοκληρώσετε μετά την εγκατάσταση του λογισμικού.

**Σημειώσεις εγκατάστασης**

Για σημαντικές πληροφορίες εγκατάστασης καθώς και περισσότερες λεπτομέρειες και πρόσθετες επιλογές λογισμικού για τον εκτυπωτή, ανατρέξτε στο φάκελο εγκατάστασης σημειώσεων στο CD του εκτυπωτή.

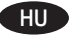

#### HU **Az illesztőprogram telepítőfájljainak letöltése vagy megkeresése**

#### **Letöltés az internetről**

Töltse le a nyomtató legújabb illesztőprogramjait a HP Easy Start vagy a támogatási webhely segítségével.

#### **HP Easy Start**

- 1. Keresse fel az 123.hp.com webhelyet.
- 2. Válassza ki a nyomtatótípust, és kattintson a **Kezdés** elemre.
- 3. A képernyőn megjelenő utasításokat követve töltse le és futtassa a telepítőfájlt.
- 4. A szoftver telepítéséhez kövesse a képernyőn megjelenő utasításokat.

#### **Terméktámogatási webhely**

- 1. Látogasson el a
- www.hp.com/support/pagewidecolor586MFP weblapra. 2. A **Download options** (Letöltési lehetőségek)
- területen kattintson a **Drivers, software & firmware** (Illesztőprogramok, szoftverek és firmware) lehetőségre, majd válassza ki a megfelelő operációs rendszert.
- 3. Válassza ki a kívánt szoftvertípust a **Driver Product Installation Software** (Illesztőprogram - terméktelepítő szoftver) területen, majd kattintson a mellette lévő **Download** (Letöltés) gombra.
- 4. Futtassa a telepítőfájlt: ehhez kattintson az .exe vagy a .zip fájlra.
- 5. Kövesse a képernyőn megjelenő utasításokat.

#### **Telepítés a nyomtatóhoz mellékelt CD-ről**

Helyezze be a nyomtató CD lemezét a számítógépbe, és kövesse a képernyőn megjelenő utasításokat.

A Windows rendszerhez használható szoftvertelepítő fájlok megtalálhatók a nyomtatóhoz mellékelt CD-n.

Az OS X rendszerhez a CD-n található fájlban szerepel egy hivatkozás, amellyel letölthetők a fájlok az internetről.

**MEGJEGYZÉS:** OS X 10.9 Mavericks, OS X 10.10 Yosemite és OS X 10.11 El Capitan esetében az alapértelmezett illesztőprogram az Apple AirPrint illesztőprogram. A teljes értékű HP illesztőprogram telepítéséhez a nyomtató hozzáadásakor válassza ki a típusnak megfelelő HP illesztőprogramot a nyomtatók legördülő listájából.

**MEGJEGYZÉS:** Az ugyanazon a hálózaton lévő felhasználóknak meg kell ismételniük a szoftvertelepítési lépéseket.

**MEGJEGYZÉS:** Ha USB-kapcsolatot hoz létre, és a nyomtatóspecifikus HP PCL.6 32 bites illesztőprogramot telepíti Windows XP vagy Windows Vista rendszerre, a szoftver telepítése után olvassa el a nyomtató CD-jén található telepítési megjegyzéseket.

#### **Telepítési megjegyzések**

A fontos telepítési információkkal, valamint a nyomtatóhoz elérhető további információkkal és szoftverekkel kapcsolatban olvassa el a nyomtató CD-jén található telepítési megjegyzéseket.

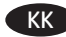

#### KK **Драйвердің бағдарламалық құралын орнату файлдарын жүктеп алып орналастырыңыз**

#### **Интернеттен жүктеу**

Принтер үшін ең соңғы драйвер бағдарламалық құралын алу үшін HP Easy Start әдісін немесе қолдау көрсетілетін вебторап әдісін таңдаңыз.

#### **HP Easy Start**

- 
- 1. Мына веб-торапқа өтіңіз: <u>123.hp.com</u>.<br>2. Принтер улгісін таңдап, **Begin** (Бастау) 2. Принтер үлгісін таңдап, **Begin** (Бастау) түймешігін басыңыз.
- 3. Орнату файлын жүктеп алып орнату үшін экрандағы нұсқауларды орындаңыз.
- 4. Бағдарламалық құралды орнатуды іске асыру үшін экрандағы нұсқауларды орындаңыз.

#### **Өнімді қолдау веб-торабы**

- 1. Мына веб-торапқа өтіңіз: www.hp.com/support/pagewidecolor586MFP.
- 2. Тиісті операциялық жүйені таңдау үшін **Download options** (Жүктеп алу опциялары) ішінен **drivers, software, & firmware** (драйверлер, бағдарламалық құрал және микробағдарлама) тармағына өтіңіз.
- 3. **Driver Product Installation Software** ( Драйвер Өнім орнату бағдарламалық құралы) ішінен пайдаланылатын бағдарламалық құрал опциясын таңдап, жанындағы **Download** (Жүктеп алу) түймешігін басыңыз.
- 4. Ажыратымдылығы .exe немесе .zip файлын қажетінше басу арқылы орнату файлын іске қосыңыз.
- 5. Экрандағы нұсқауларды орындаңыз.

#### **Принтердің ықшам дискісінен орнату**

Принтердің ықшам дискісін компьютерге салып, экрандағы нұсқауларды орындаңыз.

Windows үшін бағдарламалық құралды орнату файлдары принтермен берілген ықшам дискіде болады.

OS X үшін ықшам дискідегі файлда файлдарды Интернеттен жүктеп алуға арналған сілтеме қамтылады.

**ЕСКЕРТПЕ.** OS X 10.9 Mavericks, OS X 10.10 Yosemite және OS X 10.11 El Capitan жүйелерінің әдепкі драйвері — Apple AirPrint. Принтерді қосқан кезде толық HP драйверін орнату үшін принтер үлгісіне байланысты принтерлердің ашылмалы тізімінен тиісті HP драйверін таңдаңыз.

**ЕСКЕРТПЕ.** Бір желідегі қосымша пайдаланушылар бағдарламалық құралды орнату қадамдарын қайталауы керек.

**ЕСКЕРТПЕ.** Принтердің арнайы HP PCL.6 32 биттік драйвері және Windows XP немесе Windows Vista жүйесі бар USB қосылымы үшін бағдарламалық құрал орнатылғаннан кейін келесі қосымша қадамдарды принтердің ықшам дискісінен қараңыз.

#### **Орнату бойынша ескертпелер**

Принтердің қосымша мәліметтері мен қосымша бағдарламалық құрал опциялары сияқты маңызды орнату ақпаратын принтердің ықшам дискісіндегі орнату бойынша ескертпелерден қараңыз.

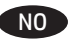

### NO **Last ned eller finn installasjonsfilene for driveren**

#### **Last ned fra Internett**

Velg enten HP Easy Start-metoden eller brukerstøtteområdemetoden for å få den nyeste driverprogramvaren for skriveren din.

#### **HP Easy Start**

- 1. Gå til 123.hp.com.
- 2. Velg skrivermodellen, og klikk deretter på **Begynn**.
- 3. Følg instruksjonene på skjermen for å laste ned og åpne installasjonsfilen.
- 4. Følg instruksjonene på skjermen for å starte installeringen av programvaren.

#### **Webområde for produktstøtte**

- 1. Gå til www.hp.com/support/pagewidecolor586MFP<br>2. Under Nedlastingsalternativer klikker du på Driver
- 2. Under **Nedlastingsalternativer** klikker du på **Drivere, programvare og fastvare**, og deretter velger du det aktuelle operativsystemet.
- 3. Fra menyen **Driver Produktinstallasjonsprogramvare** finner du ut hvilket programvarealternativ du skal bruke, og deretter klikker du på **nedlastingsknappen** ved siden av det.
- 4. Åpne installasjonsfilen ved å klikke på .exe- eller .zip-filen etter behov.
- 5. Følg instruksjonene på skjermen.

#### **Installer fra skriver-CD-en**

Sett CD-en inn i datamaskinen, og følg instruksjonene på skjermen.

For Windows finnes programvareinstallasjonsfilene på CD-en som fulgte med skriveren.

For OS X inneholder installasjonsfilen på CD-en en kobling for å kunne laste ned filene fra Internett.

**MERK:** Apple AirPrint-driveren er standarddriveren for OS X 10.9 Mavericks, OS X 10.10 Yosemite og OS X 10.11 El Capitan. Hvis du vil installere HPs fullfunksjonsdriver, velger du den aktuelle HP-driveren for modellen din fra rullegardinlisten over skrivere når du legger til en skriver.

**MERK:** Andre brukere på samme nettverk må gjenta programvareinstallasjonstrinnene.

**MERK:** For en USB-tilkobling med den skriverspesifikke driveren HP PCL.6 med 32-biter og Windows XP eller Windows Vista, må du se på installasjonsmerknadene på skriver-CD-en for påfølgende trinn etter programvareinstallasjonen.

#### **Installasjonsmerknader**

Du finner viktig installasjonsinformasjon, samt flere detaljer og flere programvarevalg for skriveren, i installasjonsmerknadene på skriver-CD-en.

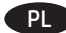

#### PL **Znajdź lub pobierz pliki instalacyjne sterownika oprogramowania**

#### **Pobierz z Internetu**

Najnowszy sterownik oprogramowania drukarki można pobrać za pomocą HP Easy Start lub z witryny wsparcia technicznego.

#### **HP Easy Start**

- 1. Przejdź do witryny 123.hp.com.
- 2. Wybierz model drukarki, a następnie kliknij **Begin** (Rozpocznij).
- Aby pobrać i uruchomić plik instalacyjny, postępuj zgodnie z instrukcjami wyświetlanymi na ekranie.
- 4. Aby rozpocząć instalację oprogramowania, postępuj zgodnie z instrukcjami wyświetlanymi na ekranie.

#### **Witryna wsparcia technicznego produktu**

- 1. Wejdź na stronę <u>www.hp.com/support/pagewidecolor586MFP</u>.<br>2. W menu **Download options (Opcie pobjerania) kliknii pozycie**
- 2. W menu **Download options** (Opcje pobierania) kliknij pozycję **Drivers, Software & Firmware** (Sterowniki, oprogramowanie i oprogramowanie sprzętowe), a następnie wybierz odpowiedni system operacyjny.
- 3. W obszarze **Driver Product Installation Software** (Sterownik — oprogramowanie instalacyjne produktu) określ, której opcji oprogramowania chcesz używać, a następnie kliknij przycisk **Download** (Pobierz) obok tej opcji.
- 4. Uruchom plik instalacyjny, klikając plik .exe lub .zip.
- 5. Postępuj zgodnie z instrukcjami wyświetlanymi na ekranie.

#### **Zainstaluj z płyty CD dostarczanej wraz z drukarką**

Włóż dysk CD drukarki do napędu komputera i postępuj zgodnie z instrukcjami wyświetlanymi na ekranie.

W przypadku systemu Windows pliki instalacyjne oprogramowania znajdują się na płycie CD dostarczanej wraz z drukarką.

W przypadku systemu OS X plik na płycie CD zawiera łącze umożliwiające pobranie plików z Internetu.

**UWAGA:** Domyślnym sterownikiem do systemów OS X 10.9 Mavericks, OS X 10.10 Yosemite i OS X 10.11 El Capitan jest sterownik Apple AirPrint. Aby zainstalować pełny pakiet sterownika HP, podczas dodawania drukarki wybierz z rozwijanej listy drukarek właściwy sterownik HP w zależności od modelu.

**UWAGA:** Pozostali użytkownicy tej samej sieci powinni powtórzyć proces instalacji.

**UWAGA:** W przypadku połączenia USB z 32-bitowym sterownikiem HP PCL.6 i systemem Windows XP lub Windows Vista po zainstalowaniu oprogramowania należy wykonać dodatkowe czynności opisane w uwagach dotyczących instalacji.

#### **Uwagi do instalacji**

Ważne wskazówki związane z instalacją i dodatkowe informacje, m.in. o opcjach oprogramowania drukarki, można znaleźć w pliku z uwagami dotyczącymi instalacji znajdującym się na dysku CD dołączonym do drukarki.

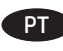

#### PT **Faça download ou localize os arquivos de instalação do software do driver**

#### **Download da Web**

Selecione o método do HP Easy Start ou o método do site de suporte para obter o software do driver mais recente para sua impressora.

#### **HP Easy Start**

- 1. Acesse <u>123.hp.com</u>.<br>2. Selecione o modelo
- 2. Selecione o modelo da impressora e clique em **Começar**.
- 3. Siga as instruções na tela para fazer download do arquivo de instalação e para iniciá-lo.
- 4. Siga as instruções da tela para executar a instalação do software.

#### **Site de suporte do produto**

- 1. Acesse www.hp.com/support/pagewidecolor586MFP<br>2. Em **Opcões de download** clique em **drivers, softwar**d
- 2. Em **Opções de download**, clique em **drivers, software e firmware** e depois selecione o sistema operacional apropriado.
- 3. Em **Driver Software de instalação do produto**, determine qual opção de software será usada e depois clique no botão **Download** ao lado dela.
- 4. Inicie o arquivo de instalação clicando no arquivo .exe ou .zip, como necessário.
- 5. Siga as instruções na tela.

#### **Instalar do CD da impressora**

Insira o CD da impressora no computador e siga as instruções na tela.

Para o Windows, os arquivos de instalação de software são fornecidos no CD que veio com a impressora.

Para o OS X, o arquivo no CD inclui um link para o download dos arquivos da Web.

**OBSERVAÇÃO:** O driver padrão para OS X 10.9 Mavericks, OS X 10.10 Yosemite e OS X 10.11 El Capitan é o driver AirPrint da Apple. Para instalar o driver HP com todos os recursos ao adicionar uma impressora, selecione o driver HP adequado na lista suspensa de impressoras, dependendo do modelo.

**OBSERVAÇÃO:** Usuários adicionais na mesma rede devem repetir as etapas de instalação do software.

**OBSERVAÇÃO:** Para uma conexão USB com o driver de 32 bits HP PCL.6 específico da impressora e o Windows XP ou o Windows Vista, consulte as Notas sobre a instalação no CD da impressora para obter as etapas adicionais após a instalação do software:

#### **Notas sobre a instalação**

Para obter informações importantes sobre a instalação, além de mais detalhes e opções adicionais de software para a impressora, consulte o arquivo de notas sobre a instalação no CD da impressora.

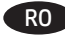

#### RO **Descărcaţi sau localizaţi fişierele de instalare a software-ului de driver**

#### **Descărcarea de pe Web**

Selectați fie metoda HP Easy Start, fie metoda site-ului Web de asistență pentru a obține cel mai recent software de driver pentru imprimantă.

#### **HP Easy Start**

- 1. Accesați <u>123.hp.com</u>.<br>2. Selectati modelul imr
- 2. Selectaţi modelul imprimantei, apoi faceţi clic pe **Begin** (Începeţi).
- 3. Urmaţi instrucţiunile de pe ecran pentru a descărca şi lansa fişierul de instalare.
- 4. Urmaţi instrucţiunile de pe ecran pentru a executa instalarea software-ului.

#### **Site-ul Web de asistenţă pentru produs**

- 1. Accesaţi www.hp.com/support/pagewidecolor586MFP
- 2. Sub **Download options** (Opţiuni descărcare), faceţi clic pe **drivers, software, & firmware** (Drivere, software şi firmware), apoi selectaţi sistemul de operare corespunzător.
- 3. De la **Driver Product Installation Software** (Driver Software de instalare pentru produs), determinati ce optiune de software veţi utiliza, apoi faceţi clic pe butonul **Download** (Descărcare) din dreptul acesteia.
- 4. Lansati fisierul de instalare făcând clic pe fisierul .exe sau .zip, după caz.
- 5. Urmați instrucțiunile de pe ecran.

#### **Instalarea de pe CD-ul imprimantei**

Introduceţi CD-ul imprimantei în computer şi urmaţi instrucţiunile de pe ecran.

Pentru Windows, fişierele de instalare a software-ului sunt furnizate pe CD-ul livrat împreună cu imprimanta.

Pentru OS X, fişierul de pe CD include o legătură pentru descărcarea fişierelor de pe Web.

**NOTĂ:** Driverul implicit pentru OS X 10.9 Mavericks, OS X 10.10 Yosemite şi OS X 10.11 El Capitan este driverul Apple AirPrint. Pentru a instala driverul HP cu caracteristici complete când adăugați o imprimantă, selectați driverul HP corespunzător din lista verticală de imprimante, în funcție de model.

**NOTĂ:** Ceilalţi utilizatori din aceeaşi reţea trebuie să repete paşii de instalare a software-ului.

**NOTĂ:** Pentru o conexiune USB, cu driverul HP PCL.6 pe 32 de biţi specific imprimantei şi cu Windows XP sau Windows Vista, consultati Notele de instalare de pe CD-ul imprimantei, pentru a vedea paşii suplimentari după

instalarea software-ului. **Note de instalare** 

Pentru informatii importante despre instalare, precum si pentru mai multe detalii şi opţiuni suplimentare de software pentru imprimantă, consultaţi fişierul cu note de instalare de pe CD-ul imprimantei.

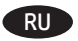

## RU **Загрузка или поиск файлов установки ПО драйвера**

#### **Загрузка с веб-сайта**

Получить новейшее ПО драйвера для принтера можно одним из двух способов: с помощью HP Easy Start или с использованием веб-сайта поддержки.

#### **HP Easy Start**

- 1. Перейдите на страницу 123.hp.com.
- 2. Выберите модель принтера и нажмите **Begin** (Начать).
- 3. Следуя инструкциям на экране, скачайте и запустите файл установки.
- 4. Следуя инструкциям на экране, запустите установку программного обеспечения.

#### **Веб-сайт поддержки пользователей устройства**

- 1. Перейдите на страницу
- www.hp.com/support/pagewidecolor586MFP 2. В разделе **Download options** (Параметры скачивания)
- выберите **drivers, software, & firmware** (Драйверы, ПО и микропрограммы), после чего выберите соответствующую операционную систему.
- 3. В меню **Driver Product Installation Software** (Программа установки драйвера устройства) выберите, какой вариант программного обеспечения следует использовать, а затем нажмите кнопку **Download** (Скачать) рядом с ним.
- 4. Щелчком мыши запустите файл установки EXE или ZIP.
- 5. Следуйте указаниям на экране компьютера.

#### **Установка с компакт-диска принтера**

Вставьте в компьютер компакт-диск с ПО принтера и следуйте инструкциям на экране.

Для ОС Windows: файлы установки программного обеспечения содержатся на компакт-диске, входящем в комплект поставки принтера.

Для OS X: файл на компакт-диске содержит ссылку на скачивание файлов из Интернета.

**ПРИМЕЧАНИЕ.** Драйвер по умолчанию для OS X 10.9 Mavericks, OS X 10.10 Yosemite и OS X 10.11 El Capitan — это драйвер Apple AirPrint. Чтобы установить полнофункциональный драйвер HP, во время добавления принтера в раскрывающемся списке принтеров выберите драйвер HP, соответствующий используемой модели.

**ПРИМЕЧАНИЕ.** Дополнительные пользователи в той же сети должны повторить эти действия по установке программного обеспечения.

**ПРИМЕЧАНИЕ.** Если используется 32-разрядный драйвер HP PCL.6 конкретного принтера и подключение по кабелю USB в Windows XP и Windows Vista, после установки ПО выполните действия, описанные в файле с замечаниями по установке на компакт-диске принтера.

#### **Замечания по установке**

Важную информацию об установке, более подробные сведения и дополнительные варианты программ для принтера можно найти в файле с замечаниями по установке на компакт-диске принтера.

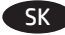

#### SK **Prevzatie alebo vyhľadanie inštalačných súborov softvéru ovládača**

#### **Prevzatie z webu**

Vyberte spôsob HP Easy Start alebo webovú stránku podpory a získajte tak najnovší softvér ovládača pre vašu tlačiareň.

#### **HP Easy Start**

- 1. Prejdite na lokalitu 123.hp.com.
- 2. Vyberte model tlačiarne a kliknite na tlačidlo **Begin** (Spustiť).
- Podľa pokynov na obrazovke prevezmite a spustite inštalačný súbor.
- 4. Podľa pokynov na obrazovke spustite inštaláciu softvéru.

#### **Webová stránka na podporu produktu**

- 1. Prejdite na stránku
- www.hp.com/support/pagewidecolor586MFP
- 2. V časti **Download options** (Možnosti prevzatia) kliknite na položku **Drivers, software, & firmware** (Ovládače, softvér a firmvér) a potom vyberte príslušný operačný systém.
- 3. V časti **Driver Product Installation Software** (Ovládač softvér na inštaláciu produktu) zvoľte, ktorý softvér použiť, a kliknite na tlačidlo **Download** (Prevziať) vedľa neho.
- 4. Spustite inštalačný súbor kliknutím podľa potreby na súbor .exe alebo .zip.
- 5. Postupujte podľa pokynov na obrazovke.

#### **Inštalácia z disku CD tlačiarne**

Do počítača vložte disk CD tlačiarne a postupujte podľa pokynov na obrazovke.

V prípade systému Windows sa inštalačné súbory softvéru nachádzajú na disku CD, ktorý sa dodáva s tlačiarňou.

V prípade systému OS X obsahuje súbor na disku CD prepojenie na prevzatie súborov z webu.

**POZNÁMKA:** Predvolený ovládač pre systém OS X 10.9 Mavericks, OS X 10.10 Yosemite a OS X 10.11 El Capitan je ovládač AirPrint od spoločnosti Apple. Ak chcete nainštalovať plnú verziu ovládača HP počas pridávania tlačiarne, vyberte z rozbaľovacieho zoznamu tlačiarní príslušný ovládač HP v závislosti od modelu.

**POZNÁMKA:** Ďalší používatelia v tej istej sieti musia zopakovať postup inštalácie softvéru.

**POZNÁMKA:** Na vytvorenie USB pripojenia s konkrétnym 32-bitovým ovládačom HP PCL.6 a operačným systémom Windows XP alebo Windows Vista si po inštalácii softvéru pozrite ďalšie kroky v časti Poznámky k inštalácii na CD k tlačiarni.

#### **Poznámky k inštalácii**

Dôležité informácie o inštalácii, ako aj ďalšie podrobnosti a ďalšie softvérové možnosti pre tlačiareň nájdete v súbore s poznámkami k inštalácii na CD k tlačiarni.

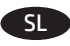

#### SL **Prenesite ali poiščite namestitvene datoteke za gonilnik Prenos iz spleta**

Izberite način HP Easy Start ali obiščite spletno mesto s podporo, da prenesete najnovejše gonilnik za tiskalnik.

#### **HP Easy Start**

- 1. Obiščite spletno mesto 123.hp.com.<br>2. Izberite model tiskalnika in kliknite
- 2. Izberite model tiskalnika in kliknite **Začni**.
- 3. Upoštevajte navodila na zaslonu, da prenesete in zaženete namestitveno datoteko.
- 4. Upoštevajte navodila na zaslonu, da začnete namestitev programske opreme.

#### **Spletno mesto s podporo za izdelek**

- 1. Obiščite spletno mesto
- www.hp.com/support/pagewidecolor586MFP. 2. V razdelku **Možnosti prenosa** kliknite **Gonilniki,**
- **programska oprema in vdelana programska oprema** in nato izberite ustrezen operacijski sistem.
- 3. V razdelku **Gonilnik programska oprema za namestitev izdelka** poiščite pravilno programsko opremo in nato kliknite gumb **Prenos** ob njej.
- 4. Zaženite namestitveno datoteko tako, da kliknete ustrezno datoteko .exe ali .zip.
- 5. Upoštevajte navodila na zaslonu.

#### **Namestitev s CD-ja tiskalnika**

Vstavite CD tiskalnika v računalnik in upoštevajte navodila na zaslonu.

Za Windows so namestitvene datoteke s programsko opremo na CD-ju, ki je bil priložen izdelku.

Za OS X datoteka na CD-ju vsebuje povezavo za prenos datotek iz spleta.

**OPOMBA:** privzeti gonilnik za OS X 10.9 Mavericks, OS X 10.10 Yosemite in OS X 10.11 El Capitan je gonilnik Apple AirPrint. Za namestitev HP-jevega gonilnika z vsemi funkcijami pri dodajanju tiskalnika na spustnem seznamu tiskalnikov izberite ustrezni HP-jev gonilnik za svoj model.

**OPOMBA:** tudi dodatni uporabniki v istem omrežju morajo izvesti korake za namestitev programske opreme.

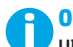

**OPOMBA:** če ste tiskalnik priključili prek kabla USB in uporabljate posebno 32-bitno različico gonilnika tiskalnika HP PCL.6 ter sistem Windows XP ali Windows Vista, si po namestitvi programske opreme oglejte dodatna navodila, ki jih najdete med opombami ob namestitvi na CD-ju tiskalnika:

#### **Opombe ob namestitvi**

Pomembne informacije o namestitvi ter dodatne podrobnosti in dodatne možnosti programske opreme za tiskalnik najdete v datoteki »Opombe ob namestitvi« na CD-ju tiskalnika.

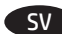

#### **Hämta eller lokalisera programinstallationsfilerna för drivrutinen**

#### **Ladda ned från webben**

Välj antingen HP Easy Start eller stöd för webbplatsmetoden för att hämta den senaste drivrutinsprogramvaran för skrivaren.

#### **HP Easy Scan**

- 1. Gå till <u>123.hp.com</u>.<br>2. Väli skrivarmodelle
- 2. Välj skrivarmodellen och klicka sedan på **Starta**.
- 3. Följ instruktionerna på skärmen för att hämta och starta installationsfilen.
- 4. Följ anvisningarna på skärmen för att köra programvaruinstallationen.

#### **Webbplats för produktsupport**

- 1. Gå till www.hp.com/support/pagewidecolor586MFP<br>2. Under **Hämtningsalternativ** klickar du på **drivrutine**
- 2. Under **Hämtningsalternativ** klickar du på **drivrutiner, programvara och firmware** och sedan väljer du lämpligt operativsystem.
- 3. I **Drivrutin Programvara för produktinstallation** avgör du vilket programvarualternativ som ska användas och klickar sedan på knappen **Hämta** intill det.
- 4. Starta installationsfilen genom att klicka på filen .exe eller .zip efter behov.
- 5. Följ anvisningarna på skärmen.

#### **Installera från skrivarens cd-skiva**

Sätt i cd-skivan i datorn och följ instruktionerna på skärmen.

För Windows ligger programinstallationsfilerna på den cd-skiva som medföljde skrivaren.

För OS X innehåller filen på cd-skivan en länk till att hämta filer från webben.

**OBS!** Standarddrivrutinen för OS X 10.9 Mavericks,

OS X 10.10 Yosemite och OS X 10.11 El Capitan är Apple AirPrintdrivrutinen. Om du vill installera HP-drivrutinen med fullständiga funktioner när du lägger till en skrivare från listan över skrivare ska du välja lämplig HP-drivrutin beroende på modell.

**OBS!** Fler användare i samma nätverk ska upprepa programvaruinstallationsstegen.

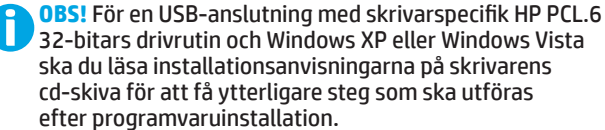

#### **Installationsanteckningar**

Viktig installationsinformation samt fler detaljer och ytterligare programvarualternativ för skrivaren hittar du i installationsinformationsfilen på skrivarens cd-skiva.

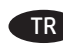

#### SV TR **Sürücü yazılımı kurulum dosyalarını indirme veya bulma Web'den İndirme**

Yazıcınız için en son sürücü yazılımını almak için HP Easy Start yöntemini veya destek Web sitesini seçin.

#### **HP Easy Start**

- 1. Şu adrese gidin: <u>123.hp.com</u>.<br>2. Yazıcı modelini secin ve ardın
- 2. Yazıcı modelini seçin ve ardından **Başla**'ya tıklayın.
- 3. Yükleme dosyasını indirmek ve çalıştırmak için ekrandaki yönergeleri izleyin.
- 4. Yazılım yüklemesini çalıştırmak için ekrandaki yönergeleri izleyin.

#### **Ürün destek Web sitesi**

- 1. Şu adrese gidin: www.hp.com/support/pagewidecolor586MFP
- 2. **İndirme seçenekleri** altında, **sürücüler, yazılım ve ürün yazılımı** seçeneğine tıklayın ve ardından uygun işletim sistemini seçin.
- 3. **Sürücü Ürün Yükleme Yazılımı** bölümünde, hangi yazılım seçeneğinin kullanılacağını belirleyin ve yanındaki **İndir** düğmesine tıklayın.
- 4. Gerektiği şekilde .exe veya .zip dosyasını tıklayarak kurulum dosyasını çalıştırın.
- 5. Ekrandaki yönergeleri izleyin.

#### **Yazıcı CD'sinden yükleme**

Yazıcı CD'sini bilgisayara takın ve ekrandaki yönergeleri uygulayın.

Windows için yazılım yükleme dosyaları yazıcıyla birlikte verilen CD'de bulunur.

OS X için CD'deki dosya, dosyaların Web'den indirilmesi için bir bağlantı içerir.

**NOT:** OS X 10.9 Mavericks, OS X 10.10 Yosemite ve OS X 10.11 El Capitan için varsayılan sürücü Apple AirPrint sürücüsüdür. Tam özellikli HP sürücüsünü yüklemek için bir yazıcı eklerken yazıcılar açılır listesinden modele göre uygun HP sürücüsünü seçin.

**NOT:** Aynı ağ üzerindeki ek kullanıcılar yazılım yükleme adımlarını tekrarlamalıdır.

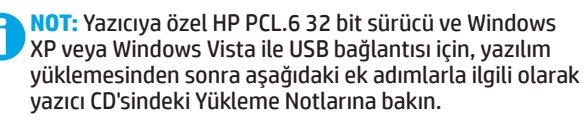

#### **Yükleme Notları**

Önemli yükleme bilgilerinin yanı sıra yazıcı için ek ayrıntılar ve yazılım seçenekleri için, yazıcı CD'sindeki yükleme notlarına bakın.

#### UK **Завантажте або знайдіть файли для інсталяції програмного** AR

#### التنزيل من الويب

#### **HP Easy Start**

- 1. انتقل إلى 123.hp.com.
- 
- وتشغيله.
- 4. اتّبع الإرشادات الظاهرة على الشاشة لتشغيل عملية تثبيت البرنامج.

#### موقع الويب الخاص بدعم المنتج

- 1. انتقل إلى www.hp.com/support/pagewidecolor586MFP
- 2. ضمن **خيارات التنزيل**، انقر فوق **أجهزة التشغيل، والبرامج،** والبرامج الثابتة، ثمّ حدد نظّام التشغّيل المناسب.
	-
- . من **برنامج التشغيل برنامج تثبيت المنتج**، حدد خيار<br>3. من **برنامج التشغيل برنامج تثبيت المنتج**، حدد خيار<br>البرنامج الذي تستخدمه، ثم انقر فوق زر **التنز يل** بحانبه.<br>4. قم بتشغيل ملف التثبيت من خلال النقر على ملف .exe
	-

### التثبيت من القرص المضغوط الخاص بالطابعة

أدخل القرص المضغوط الخاص بالطابعة في جهاز الكمبيوتر، واتبع الإرشادات التَّى تظهر على الشاشة.

بالنسبة لنظام التشغيل Windows، يتم توفير ملفات تثبيت البرنامج<br>على القرص المدمج المرفق مع الطابعة.

بالنسبة لنظام OS X، يتضمن الملف الموجود على القرص المدمج<br>رابطًا لتنزيل الملفات من الويب.

**ملاحظة:** إن برنامج تشغيل Apple AirPrint هو برنامج التشغيل<br>الافتراضي لـ OS X 10.10 Yosemite<sub> و</sub>OS X 10.9 Mavericks، الاقتراطيبي لــ OS A To.Thavenes ، و Co.Thavenes ، و Co.Thavenes ، و Co.Thavenes ، و Co.Thavenes ،<br>OS X 10.11 El Capitan<sub>g</sub> . لتثبيت برنامج تشغيل HP كامل الميزات، عند<br>إضافة طابعة، حدد من القائمة المنسدلة للطابعات برنامج ت

ملاحظة: يجب أن يكرر المستخدمون الإضافيون على الشبكة نفسها خطوات تثبيت البرنامج.

ملاحظة: فيما يتعلق بإنشاء اتصال USB مع طابعة ببرنامج ً تشغيل32 HP PCL.6 بتُ معين ونظام التشغيل Windows XP أو Windows Vista، راجع ملاحظات التثبيت الموجودة على القرص المدمج للطابعة للتعرف على الخطوات الإضافية اللازمة بعد ۔<br>تثبیت البرنامج.

ملاحظات التثبيت

للحصول على معلومات التثبيت الهامة فضلاً عن المزيد من<br>التفاصيل وخيارات البرنامج الإضافية الخاصة بالطابعة، راجع ملف ملاحظات التثبيت الموجود على القرص المدمج المرفق مع الطابعة.

### **драйвера**

#### **Завантаження з Інтернету**

Щоб отримати останню версію програмного драйвера для свого принтера, скористайтеся програмою HP Easy Start або зайдіть на веб-сайт технічної підтримки.

#### **HP Easy Start**

- 1. Перейдіть на сторінку <u>123.hp.com</u>.
- 2. Виберіть модель принтера та натисніть кнопку **Begin** (Почати).
- 3. Дотримуючись указівок на екрані, завантажте й запустіть файл для інсталяції.
- 4. Дотримуючись указівок на екрані, запустіть процес інсталяції програмного забезпечення.

#### **Веб-сайт технічної підтримки пристроїв**

- 1. Перейдіть на сторінку www.hp.com/support/pagewidecolor586MFP
- 2. У меню **Download options** (параметри завантаження) виберіть **drivers, software & firmware** (драйвери, програмне забезпечення та мікропрограми), а потім виберіть відповідну операційну систему.
- 3. У вікні **Driver Product Installation Software** (Драйвер – програмне забезпечення для інсталяції продукту) визначте необхідний варіант програмного забезпечення, а потім натисніть кнопку **Download** (Завантажити) поруч із ним.
- 4. За необхідності можна запустити файл для інсталяції, вибравши файл .exe або .zip.
- 5. Дотримуйтеся вказівок на екрані.

#### **Інсталяція з компакт-диска, який додається до принтера**

Вставте компакт-диск із комплектації принтера в комп'ютер і дотримуйтеся вказівок на екрані.

Файли для інсталяції програмного забезпечення для Windows містяться на компакт-диску, що входить до комплекту поставки принтера.

Файл для OS X на компакт-диску містить посилання для завантаження файлів з Інтернету.

**ПРИМІТКА.** Драйвером за замовчуванням для

OS X 10.9 Mavericks, OS X 10.10 Yosemite і OS X 10.11 El Capitan є драйвер Apple AirPrint. Щоб інсталювати драйвер HP з повним набором функцій, під час додавання принтера в розкривному списку принтерів виберіть відповідний драйвер HP залежно від моделі.

**ПРИМІТКА.** Інші користувачі тієї самої мережі мають виконати ті самі кроки з інсталяції програмного забезпечення.

**ПРИМІТКА.** Додаткові кроки для підключення через USB в разі використання 32-розрядного драйвера HP PCL.6 в ОС Windows XP або Windows Vista див. у примітках щодо інсталяції на компакт-диску принтера після інсталяції програмного забезпечення.

#### **Примітки щодо інсталяції**

Важливі відомості щодо інсталяції, а також детальнішу інформацію та додаткові варіанти програмного забезпечення для принтера див. у файлі приміток щодо інсталяції на компакт-диску принтера.

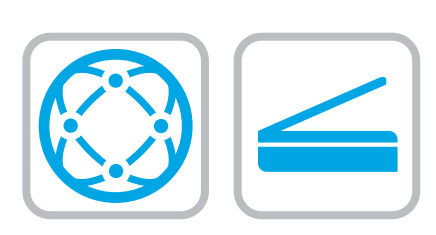

**12**

EN For information on firmware updates, advanced configuration using the Embedded Web Server, fax and network scan instructions, Scan to Email and remote and mobile printing using HP ePrint, see the User Guide on the printer CD or go to www.hp.com/support/pagewidecolor586MFP.

FR Pour obtenir plus d'informations sur les mises à jour de micrologiciels, la configuration avancée à l'aide du serveur Web intégré, des instructions concernant la télécopie, la numérisation en réseau, la fonctionnalité de numérisation pour envoyer par courrier électronique et l'impression mobile et à distance à l'aide de HP ePrint, consultez le Manuel de l'utilisateur sur le CD de l'imprimante ou rendez-vous sur la page www.hp.com/support/pagewidecolor586MFP.

DE Informationen zu Firmware-Updates, zur erweiterten Konfiguration über den integrierten Web-Server, zu Fax- und Netzwerk-Scan-Anleitungen, zum Scannen an E-Mail sowie zur Remote- und Mobildruckfunktion mit HP ePrint erhalten Sie im Benutzerhandbuch auf der Drucker-CD oder unter www.hp.com/support/pagewidecolor586MFP.

IT Per informazioni sugli aggiornamenti del firmware, sulla configurazione avanzata tramite Embedded Web Server, sulle istruzioni sulla scansione tramite fax e rete, sulla scansione su email e sulla stampa in remoto e tramite dispositivi mobili con HP ePrint, vedere la Guida utente nel CD della stampante o accedere all'indirizzo

www.hp.com/support/pagewidecolor586MFP.

ES Para obtener información acerca de las actualizaciones del firmware, la configuración avanzada mediante el servidor Web incorporado, las instrucciones del envío de faxes y el escaneado en red, el Escaneado a correo electrónico y la impresión remota y móvil mediante HP ePrint, consulte la Guía del usuario en el CD de la impresora o vaya a www.hp.com/support/pagewidecolor586MFP.

CA Per obtenir informació sobre les actualitzacions de firmware, la configuració avançada mitjançant l'Embedded Web Server, el funcionament de l'escaneig de xarxa i fax, la funció d'escaneig al correu electrònic i la impressió remota i mòbil mitjançant HP ePrint, consulteu la guia de l'usuari al CD de la impressora o bé aneu a www.hp.com/support/pagewidecolor586MFP.

HR Informacije o aktualizacijama firmvera, naprednoj konfiguraciji s pomoću ugrađenog web-poslužitelja, uputama za skeniranje faksa i mrežno skeniranje, skeniranju za e-poštu te daljinskom i mobilnom ispisu s pomoću HP ePrinta potražite u Korisničkom priručniku na CD-u pisača ili posjetite

www.hp.com/support/pagewidecolor586MFP.

CS Informace o aktualizaci firmwaru, pokročilé konfiguraci za pomoci integrovaného webového serveru, pokyny pro faxování a skenování v síti, skenování do e-mailu a vzdálený či mobilní tisk za pomoci služby HP ePrint naleznete v uživatelské příručce na disku CD dodávaném s tiskárnou, nebo na adrese www.hp.com/support/pagewidecolor586MFP.

DA For oplysninger om firmwareopdateringer, avanceret konfiguration brug af Embedded Web Server, fax og netværksscannings- anvisninger, Scan til E-mail og fjernudskrivning og mobil udskrivning ved brug af HP ePrint, kan du se Brugervejledningen på printer-cd'en eller go til www.hp.com/support/pagewidecolor586MFP.

- NL Raadpleeg voor meer informatie over firmware-updates, geavanceerde configuratie in combinatie met de geïntegreerde webserver, fax en netwerkscaninstructies, scannen naar e-mail en op afstand en mobiel afdrukken met HP ePrint de gebruikershandleiding op de printer-cd of ga naar www.hp.com/support/pagewidecolor586MFP.
- FI Tietoja laiteohjelmistopäivityksistä, lisäasetusten määrittämisestä upotetun web-palvelimen avulla, faksaamisesta ja verkkoskannauksesta ja skannauksesta sähköpostiin HP ePrint -toiminnolla tulostimen CD-levyllä olevassa käyttöoppaassa ja osoitteessa www.hp.com/support/pagewidecolor586MFP.
	-

EL Για πληροφορίες σχετικά με ενημέρωση λογισμικού, προηγμένη εγκατάσταση χρησιμοποιώντας τον Ενσωματωμένο web server, οδηγίες για τη λειτουργία φαξ και τη σάρωση μέσω δικτύου, τη λειτουργία σάρωσης σε e-mail και την απομακρυσμένη εκτύπωση και εκτύπωση από φορητές συσκευές με χρήση της λειτουργίας HP ePrint, δείτε τον Οδηγό Χρήσης στο CD του εκτυπωτή ή μεταβείτε στη διεύθυνση www.hp.com/support/pagewidecolor586MFP.

HU A firmware-frissítésekkel, a beágyazott webkiszolgálóval végzett speciális konfigurálással, a faxolással és a hálózati lapolvasással, a Beolvasás e-mailbe funkcióval, továbbá a HP ePrint segítségével történő távoli és mobilnyomtatással kapcsolatos tájékoztatásért olvassa el a nyomtató CD-jén található használati útmutatót, vagy látogasson el a www.hp.com/support/pagewidecolor586MFP weblapra.

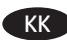

Микробағдарламаны жаңарту, енгізілген веб-серверді мүмкіндігімен қосымша конфигурациялау, факс пен желіде сканерлеу нұсқаулары, Электрондық поштаға сканерлеу және HP ePrint мүмкіндігімен қашықтан және мобильді басып шығару бойынша қосымша ақпаратты принтердің ықшам дискісіндегі «Пайдаланушы нұсқаулығы» бөлімінен қараңыз немесе www.hp.com/support/pagewidecolor586MFP веб-торабына өтіңіз.

NO Du finner mer informasjon om fastvareoppdateringer, avansert konfigurering med innebygd webserver, instruksjoner for faks og nettverksskanning, Skann til e-post og ekstern og mobil utskrift med HP ePrint i brukerhåndboken på skriver-CD-en eller på www.hp.com/support/pagewidecolor586MFP.

PL Informacje o aktualizacjach oprogramowania i zaawansowanym konfigurowaniu przy użyciu wbudowanego serwera internetowego, instrukcje faksowania i skanowania przez sieć, opis funkcji Skanuj do poczty e-mail oraz omówienie funkcji drukowania zdalnego i z urządzeń komórkowych przy użyciu aplikacji HP ePrint znajdują się w Instrukcji obsługi na dysku CD dołączonym do drukarki oraz na stronie www.hp.com/support/pagewidecolor586MFP.

PT Para obter informações sobre atualizações de firmware, configuração avançada usando o Servidor da Web Incorporado, instruções sobre digitalização em rede e fax, digitalização para e-mail e impressão remota e móvel usando o HP ePrint, consulte o Guia do usuário no CD da impressora ou acesse www.hp.com/support/pagewidecolor586MFP.

RO Pentru informații despre actualizările de firmware, configurarea avansată utilizând serverul Web încorporat, instrucţiuni pentru fax şi scanare în reţea, Scanare către e-mail şi imprimare de la distanţă şi mobilă utilizând HP ePrint, consultaţi Ghidul pentru utilizator de pe CD-ul imprimantei sau accesaţi www.hp.com/support/pagewidecolor586MFP.

RU Информацию об обновлении микропрограммы, о расширенной настройке с помощью встроенного веб-сервера, а также инструкции по работе с факсом, сетевому сканированию, сканированию по электронной почте, удаленной и мобильной печати с помощью HP ePrint см. в руководстве пользователя на компакт-диске принтера или на странице www.hp.com/support/pagewidecolor586MFP.

SK Viac informácií o aktualizáciách firmvéru, rozšírenej konfigurácii pomocou zabudovaného webového servera (EWS), o pokynoch k faxovaniu a skenovaniu zo siete, o funkcii Scan to Email a vzdialenej či mobilnej tlači pomocou služby HP ePrint nájdete v používateľskej príručke na CD k tlačiarni alebo na stránke www.hp.com/support/pagewidecolor586MFP.

 $\blacksquare$  Informacije o posodobitvah vdelane programske opreme, napredni konfiguraciji z vdelanim spletnim strežnikom, navodila za uporabo faksa in optičnega branja v omrežno mapo ter optičnega branja v e-pošto, informacije o oddaljenem tiskanju in tiskanju iz prenosne naprave s storitvijo HP ePrint najdete v uporabniškem priročniku na CD-ju tiskalnika ali spletnem mestu www.hp.com/support/pagewidecolor586MFP.

SV Information om firmware-uppdateringar, avancerad konfiguration med hjälp av den inbäddade webbservern, instruktioner om fax- och nätverksskanning, skanning till e-post och fjärr- och mobilutskrift med hjälp av HP ePrint hittar du i bruksanvisningen på skrivarens cd-skiva eller om du går till www.hp.com/support/pagewidecolor586MFP.

- TR Ürün yazılımı, Katıştırılmış Web Sunucusu kullanarak gelişmiş yapılandırma, faks ve ağ üzerinden tarama yönergeleri, E-postaya Tarama ve HP ePrint kullanarak uzaktan ve mobil yazdırma konularında bilgi için yazıcı CD'sindeki Kullanıcı Kılavuzu'na göz atın veya şu adrese gidin: www.hp.com/support/pagewidecolor586MFP.
	- UK Відомості щодо оновлень мікропрограм, розширеного настроювання з використанням вбудованого вебсервера, інструкції для факсів та мережевого сканування, інформацію щодо сканування для електронної пошти, а також віддаленого друку та друку з мобільних пристроїв із використанням програми HP ePrint див. у посібнику користувача принтера на компакт-диску або на веб-сторінці www.hp.com/support/pagewidecolor586MFP.

AR ) للحصول على معلومات عن تحديثات البرنامج الثابت، والتكوين المتقدم واستخدام ملقم الويب المضمن، والَّفاكس والمسحِّ الضوئبي للشبكة والإرشادات، والمسح الصَوْئبي إلى البريد الإلكتروني والطباعة عن بُعد والمتنقلّة باستخدام برنامج HP ePrint، راجع دليلِ المستخدم الموجود على القرص المدمج المرفق مع الطابعة أو انتقل إلى www.hp.com/support/pagewidecolor586MFP

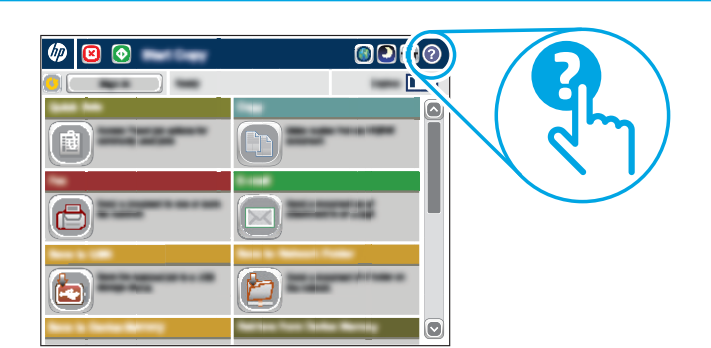

EN For more information, see the User Guide on the printer CD or go to www.hp.com/support/pagewidecolor586MFP. Press the Help button on the printer control panel to access Help topics.

FR Pour plus d'informations, consultez le Manuel de l'utilisateur sur le CD de l'imprimante ou rendez-vous sur la page www.hp.com/support/pagewidecolor586MFP. Appuyez sur le bouton Aide du panneau de commande de l'imprimante pour accéder aux rubriques d'aide.

- DE Weitere Informationen finden Sie im Benutzerhandbuch auf der Drucker-CD oder unter www.hp.com/support/pagewidecolor586MFP. Berühren Sie die Hilfe-Schaltfläche auf dem Bedienfeld des Druckers, um auf die Hilfethemen zuzugreifen.
- Per maggiori informazioni, vedere la Guida utente IT nel CD della stampante o accedere a www.hp.com/support/pagewidecolor586MFP. Per accedere agli argomenti della Guida, toccare il pulsante Guida sul pannello di controllo della stampante.

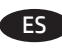

**13**

ES Para obtener más información, consulte la Guía del usuario del CD de la impresora o vaya a www.hp.com/support/pagewidecolor586MFP. Toque el botón Ayuda en el panel de control de la impresora para acceder a los temas de ayuda.

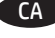

CA Per obtenir més informació, consulteu la guia de l'usuari al CD de la impressora o aneu a www.hp.com/support/pagewidecolor586MFP. Premeu el botó Ajuda al tauler de control de la impressora per accedir als temes de l'ajuda.

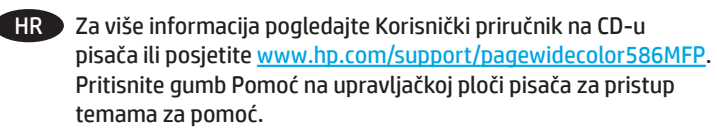

CS Další informace najdete v uživatelské příručce na disku CD nebo na adrese www.hp.com/support/pagewidecolor586MFP. Po stisknutí tlačítka Nápověda na ovládacím panelu tiskárny se zobrazí témata nápovědy.

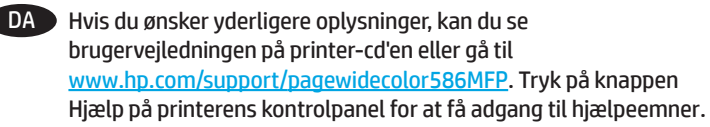

NL Zie de gebruikershandleiding op de printer-cd voor meer informatie of ga naar www.hp.com/support/pagewidecolor586MFP. Druk op de knop Help op het bedieningspaneel van de printer voor toegang tot help-onderwerpen.

FI Lisätietoja on tulostimen CD-levyllä olevassa käyttöoppaassa ja osoitteessa www.hp.com/support/pagewidecolor586MFP. Voit käyttää tulostimen ohjetta valitsemalla ohjauspaneelissa olevan Ohje-painikkeen.

- EL Για περισσότερες πληροφορίες ανατρέξτε στον οδηγό χρήσης στο CD του εκτυπωτή ή μεταβείτε στη διεύθυνση www.hp.com/support/pagewidecolor586MFP. Πατήστε το κουμπί Βοήθειας στον πίνακα ελέγχου του εκτυπωτή για να αποκτήσετε πρόσβαση στα θέματα της Βοήθειας.
- HU További tájékoztatásért olvassa el a nyomtató CD-jén található Felhasználói útmutatót, vagy keresse fel a www.hp.com/support/pagewidecolor586MFP weblapot. A súgótémaköröket a nyomtató vezérlőpultján található Súgó gomb megnyomásával nyithatja meg.
- **КК Қосымша ақпарат алу үшін принтердің ықшам дискісіндегі** «Пайдаланушы нұсқаулығы» бөлімін қараңыз немесе www.hp.com/support/pagewidecolor586MFP веб-торабына өтіңіз. Анықтама бөлімдеріне қол жеткізу үшін принтердің басқару тақтасындағы Анықтама түймешігін басыңыз.
- 

NO Hvis du vil ha mer informasjon, kan du se brukerhåndboken på skriver-CD-en eller gå til www.hp.com/support/pagewidecolor586MFP. Trykk på Hjelp-knappen på skriverens kontrollpanel for å få tilgang til hjelp.

PL Więcej informacji można znaleźć w Instrukcji obsługi na dysku CD dołączonym do drukarki lub na stronie www.hp.com/support/pagewidecolor586MFP. Dotknij przycisku Pomoc na panelu sterowania drukarki, aby przejść do tematów Pomocy.

PT Para obter mais informações, consulte o Guia do usuário no CD da impressora ou acesse www.hp.com/support/pagewidecolor586MFP. Pressione o botão Ajuda no painel de controle da impressora para acessar os tópicos da Ajuda.

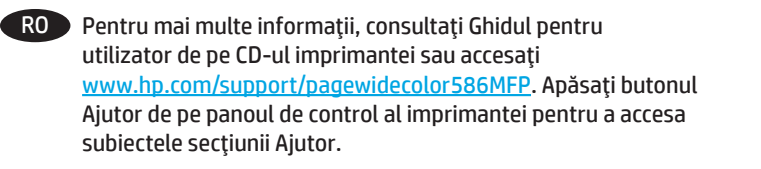

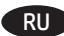

RU Дополнительную информацию см. в руководстве пользователя на компакт-диске принтера или на странице www.hp.com/support/pagewidecolor586MFP. Чтобы открыть разделы справки, нажмите кнопку справки на панели управления принтера.

SK Ďalšie informácie nájdete v používateľskej príručke na CD k tlačiarni alebo na stránke www.hp.com/support/pagewidecolor586MFP. Stlačením tlačidla Help (Pomocník) na ovládacom paneli tlačiarne otvoríte témy pomocníka.

SL Dodatne informacije najdete v uporabniškem priročniku na CD-ju tiskalnika ali na spletnem mestu www.hp.com/support/pagewidecolor586MFP. Na nadzorni plošči tiskalnika pritisnite gumb »Pomoč«, da odprete teme pomoči.

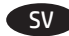

SV Mer information hittar du i bruksanvisningen på skrivarens cd-skiva eller om du går till www.hp.com/support/pagewidecolor586MFP. Tryck på Hjälpknappen på skrivarens kontrollpanel för att öppna Hjälpguiden.

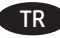

TR Daha fazla bilgi için, yazıcı CD'sindeki Kullanıcı Kılavuzu'na bakın veya şu adrese gidin: www.hp.com/support/pagewidecolor586MFP. Yardım konularına erişmek için yazıcı kontrol panelinde bulunan Yardım düğmesine basın.

UK Додаткову інформацію див. у посібнику користувача принтера на компакт-диску або на веб-сторінці www.hp.com/support/pagewidecolor586MFP. Щоб відкрити довідку, натисніть кнопку Help (Довідка) на панелі керування принтера.

AR الموجود على القرص المدمج المرفق مع الطابعة أو انتقل إلى <u>www.hp.com/support/pagewidecolor586MFP.</u> اضغط علي رر "تعليمات" على لوحة التحكم الخاصة بالطابعة للوصول إلى موضوعات التعليمات.

### **Copyright and license**

© Copyright 2016 HP Development Company, L.P.

Reproduction, adaptation or translation without prior written permission is prohibited, except as allowed under the copyright laws.

The information contained herein is subject to change without notice.

The only warranties for HP products and services are set forth in the express warranty statements accompanying such products and services. Nothing herein should be construed as constituting an additional warranty. HP shall not be liable for technical or editorial errors or omissions contained herein.

### **FCC Regulations**

This equipment has been tested and found to comply with the limits for a Class A digital device, pursuant to Part 15 of the FCC rules. These limits are designed to provide reasonable protection against harmful interference in a residential installation. This equipment generates, uses, and can radiate radio frequency energy, and if not installed and used in accordance with the instruction manual, may cause harmful interference to radio communications. Operation of this equipment in a residential area is likely to cause harmful interference in which case the user will be required to correct the interference at his own expense.

NOTE: Any changes or modifications to the printer that are not expressly approved by HP could void the user's authority to operate this equipment. Use of a shielded interface cable is required to comply with the Class A limits of Part 15 of FCC rules.

### **Trademark Credits**

Windows®, Windows® XP, Windows Vista®, Windows® 7, Windows® 8, and Windows Server® are trademarks of the Microsoft Group of companies.

AirPrint and the AirPrint logo are trademarks of Apple Inc.

### **Copyright et licence**

© Copyright 2016 HP Development Company, L.P.

La reproduction, l'adaptation ou la traduction de ce document sans l'autorisation écrite préalable de HP est interdite, sauf dans des conditions conformes aux lois relatives au copyright.

Les informations contenues dans ce document peuvent être modifiées sans préavis.

Les seules garanties pour les produits et services HP sont décrites dans les déclarations de garantie expresse qui accompagnent ces produits et services. Les informations contenues dans ce document ne constituent en aucun cas une garantie supplémentaire. HP n'est pas responsable des erreurs d'ordre technique ou éditorial ou des omissions contenues dans ce document.

### **Réglementations de la FCC**

Ce matériel a été testé et respecte les limitations concernant les équipements numériques de classe A, conformément à l'article 15 de la réglementation FCC. Ces limites sont destinées à assurer une protection suffisante contre les interférences produites dans une installation résidentielle. Cet équipement génère, utilise et peut émettre des fréquences radioélectriques. S'il n'est pas installé et utilisé conformément au manuel d'instructions, il peut provoquer des interférences préjudiciables aux communications radio. L'utilisation de cet équipement dans une zone résidentielle peut provoquer des interférences préjudiciables. Dans un tel cas, il incombe à l'utilisateur de corriger ces interférences à ses propres frais.

REMARQUE : Toute modification apportée au produit sans le consentement de HP peut se traduire par la révocation du droit d'exploitation de l'équipement dont jouit l'utilisateur. Un câble d'interface blindé est requis afin de satisfaire aux stipulations de l'article 15 des réglementations de la FCC sur les appareils de classe A.

### **Crédits concernant les marques**

Windows®, Windows® XP, Windows Vista®, Windows® 7, Windows® 8 et Windows Server® sont des marques commerciales du groupe de sociétés Microsoft.

Le nom et le logo AirPrint sont des marques de commerce d'Apple Inc.

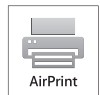

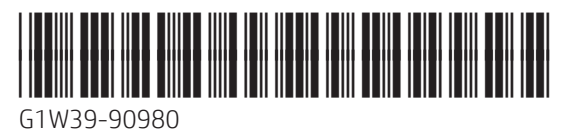